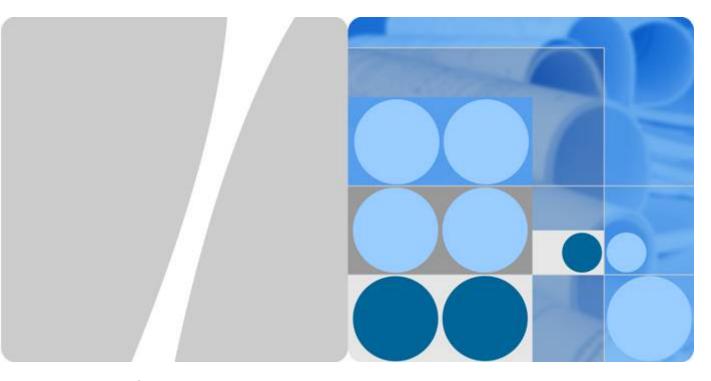

**Database Security Service** 

# **User Guide**

Date 2023-06-30

# **Contents**

| 1 Overview                                                      | 1                                       |
|-----------------------------------------------------------------|-----------------------------------------|
| 1.1 DBSS                                                        | 1                                       |
| 1.2 Functions                                                   | 3                                       |
| 1.3 Advantages                                                  | 4                                       |
| 1.4 Deployment Architecture                                     | 4                                       |
| 1.5 Editions                                                    | 5                                       |
| 1.6 Constraints                                                 | 6                                       |
| 1.7 Related Services                                            | 9                                       |
| 2 Enabling and Using Database Audit (by Installing Agents)      | 11                                      |
| 2.1 Applying for a Database Audit Instance                      | 11                                      |
| 2.2 Step 1: Add a Database                                      | 12                                      |
| 2.3 Step 2: Add an Agent                                        | 16                                      |
| 2.4 Step 3: Download and Install the Agent                      | 25                                      |
| 2.4.1 Downloading an Agent                                      | 25                                      |
| 2.4.2 Installing an Agent (Linux OS)                            |                                         |
| 2.4.3 Installing an Agent (Windows OS)                          |                                         |
| 2.5 Step 4: Add a Security Group Rule                           |                                         |
| 2.6 Step 5: Enable Database Audit                               | 38                                      |
| 3 Enabling and Using Database Audit (Without Installing Agents) | 40                                      |
| 3.1 Step 1: Add a Database                                      | 40                                      |
| 3.2 Step 2: Enable Database Audit                               | 43                                      |
| 4 Adding Audit Scope                                            | 45                                      |
| 5 Enabling or Disabling SQL Injection Detection                 | 1 3 4 4 4 4 4 4 4 4 4 4 4 4 4 4 4 4 4 4 |
| 6 Adding Risky Operations                                       | 50                                      |
| 7 Configuring Privacy Data Protection Rules                     | 53                                      |
| 8 Viewing SQL Statement Details                                 | 57                                      |
| 9 Viewing Session Distribution                                  |                                         |
| 10 Viewing the Audit Dashboard                                  |                                         |
| 11 Viewing Audit Reports                                        |                                         |
|                                                                 |                                         |

| 12 Configuring Alarm Notifications                                                                | 68  |
|---------------------------------------------------------------------------------------------------|-----|
| 13 Viewing the System Monitoring                                                                  | 71  |
| 14 Viewing the Alarms                                                                             | 73  |
| 15 Managing Database Audit Instances                                                              | 75  |
| 16 Viewing the Instance Overview                                                                  | 78  |
| 17 Managing Databases and Agents                                                                  | 81  |
| 18 Uninstalling an Agent                                                                          |     |
| 19 Management an Audit Scope                                                                      |     |
| 20 Viewing Information About SQL Injection Detection                                              |     |
| 21 Managing Risky Operations                                                                      |     |
| 22 Managing Privacy Data Protection Rules                                                         |     |
|                                                                                                   |     |
| 23 Managing Audit Reports                                                                         |     |
| 24 Managing Backup Audit Logs                                                                     |     |
| 25 Viewing Operation Logs                                                                         | 100 |
| 26 Viewing Tracing Logs                                                                           | 102 |
| 27 Auditable Operations                                                                           | 104 |
| 28 FAQs                                                                                           | 105 |
| 28.1 Functions                                                                                    | 105 |
| 28.1.1 Does Database Audit (in Bypass Mode) Affect My Services?                                   | 105 |
| 28.1.2 What Are the Functions of Database Audit?                                                  | 105 |
| 28.1.3 Supported Database Types                                                                   | 105 |
| 28.1.4 What OSs Can I Install the Database Audit Agent On?                                        | 107 |
| 28.1.5 Does Database Audit Support Bidirectional Audit?                                           |     |
| 28.1.6 Can Applications Using TLS Connections Be Audited?                                         |     |
| 28.1.7 How Long Is the Database Audit Data Stored by Default?                                     |     |
| 28.1.8 How Soon Can I Receive an Alarm Notification If an Exception Occurs in Database Audit?     |     |
| 28.1.9 Is the Total Number Of Alarms Every Day the Same as that of Emails?                        |     |
| 28.1.10 Why I Cannot Preview the Database Security Audit Report Online?                           |     |
| 28.1.11 If I Use Middleware at the Service Side, Will It Affect Database Audit?                   |     |
| 28.2 Agent                                                                                        |     |
| 28.2.1 Which Functions Do the Database Audit Agent Provide?                                       |     |
| 28.2.2 On What Linux OSs Can I Install the Agent?                                                 |     |
| 28.2.3 What Is the Process Name of the Database Audit Agent?                                      |     |
| 28.2.4 (Linux OS) What Should I Do If I Lack the Permission to Run the Agent Installation Script? |     |
| 28.2.5 (Linux OS) Where Are the Logs of the Database Audit Agent Saved?                           |     |
| 28.2.6 When Should I Select an Existing Agent?                                                    | 112 |

| 28.2.7 What Do I Do If the Database Audit Agent Is Hibernating?                                      | 113 |
|----------------------------------------------------------------------------------------------------|-----|
| 28.2.8 How Do I Determine Where to Install an Agent?                                                 | 114 |
| 28.2.9 How Do I Download a Database Audit Agent?                                                     | 116 |
| 28.2.10 How Do I Uninstall a Database Audit Agent?                                                   | 117 |
| 28.2.11 What Do I Do If the Communication Between the Agent and Database Audit Instance Is Abnormal? | 118 |
| 28.3 Operations                                                                                      | 121 |
| 28.3.1 How Do I Disable SSL for a Database?                                                          | 121 |
| 28.3.2 How Do I Check the Version of Database Audit?                                                 | 121 |
| 28.3.3 How Do I View All Alarms in Database Audit?                                                   | 122 |
| 28.3.4 How Do I Audit an RDS Database Accessed through Intranet (by Applications Off the Cloud)?     | 123 |
| 28.4 Troubleshooting                                                                                 | 123 |
| 28.4.1 Database Audit Is Running Properly But Generates No Audit Records                             | 123 |
| 28.4.2 Database Audit Is Unavailable                                                                 | 125 |
| 28.5 Logs                                                                                            | 129 |
| 28.5.1 Can the Operation Logs of Database Audit Be Migrated?                                         | 129 |
| 28.5.2 How Long Are the Operation Logs of Database Audit Saved by Default?                           | 129 |
| 28.5.3 How Do I Check the Operation Logs of Database Audit?                                          | 129 |
| 28.5.4 How Does Database Audit Process Logs?                                                         | 130 |
| 28.5.5 How Do I Back Up the Database Audit Logs?                                                     | 130 |
| A Change History                                                                                     | 133 |

2023-06-30 iv

# 1 Overview

#### **1.1 DBSS**

Database Security Service (DBSS) is an intelligent database security service. Based on the big data analytics technologies, it can audit your databases, detect SQL injection attacks, and identify high-risk operations.

#### **Supported Databases**

Database audit provides the audit function in out-of-path mode for the following databases on the management console:

- Relational Database Service (RDS)
- Databases built on ECS
- Databases built on BMS

Database audit supports the following database types and versions.

Table 1-1 Database types and versions supported by database audit

| Database Type | Edition                                                                                                    |
|---------------|----------------------------------------------------------------------------------------------------|
| MySQL         | <ul> <li>5.0, 5.1, 5.5, 5.6, 5.7</li> <li>8.0 (8.0.11 and earlier)</li> <li>8.0.23</li> </ul>                                           |
| Oracle        | <ul> <li>11g 11.1.0.6.0, 11.2.0.1.0, 11.2.0.2.0, 11.2.0.3.0, and 11.2.0.4.0</li> <li>12c 12.1.0.2.0, 12.2.0.1.0</li> <li>19c</li> </ul> |

| Database Type     | Edition                                                                                                    |
|-------------------|----------------------------------------------------------------------------------------------------|
| PostgreSQL        | <ul> <li>7.4</li> <li>8.0     8.0, 8.1, 8.2, 8.3, 8.4</li> <li>9.0     9.0, 9.1, 9.2, 9.3, 9.4, 9.5, 9.6</li> <li>10.0     10.0, 10.1, 10.2, 10.3, 10.4, 10.5</li> <li>11.0</li> <li>12.0</li> <li>13.0</li> </ul> |
| SQL Server        | <ul> <li>2008, 2008R2</li> <li>2012</li> <li>2014</li> <li>2016</li> <li>2017</li> </ul>                                                                                                    |
| DWS               | • 1.5                                                                                                    |
| SHENTONG          | V7.0                                                                                                    |
| GBase 8a          | V8.5                                                                                                    |
| GBase 8s          | V8.8                                                                                                    |
| Gbase XDM Cluster | V8.0                                                                                                    |
| GaussDB for MYSQL | MySQL 8.0                                                                                                    |
| GaussDB           | 1.4 Enterprise Edition                                                                                                    |
| DAMENG            | DM8                                                                                                    |
| KINGBASE          | V8                                                                                                    |

# **Service Features**

- Back up and restore database audit logs and meet the audit data retention requirements.
- Monitor risks, sessions, session distribution, and SQL distribution in real time.
- Report alarms for risky behaviors and attacks and responds to database attacks in real time.
- Locate internal violations and improper operations and keep data assets secure.

Deployed in out-of-path pattern, database audit can perform flexible audit on the database without affecting user services.

- Monitors database login, operation type (data definition, operation, and control), and operation object based on risky operations to effectively audit the database.
- Analyzes risks, sessions, and SQL injection to help you master the database situation in a timely manner.
- Provides a report template library to generate daily, weekly, or monthly audit reports according to your configurations. Sends real-time alarm notifications to help you obtain audit reports in a timely manner.

#### 1.2 Functions

Database audit delivers functions such as user behavior detection and audit, multi-dimensional lead analysis, real-time alarms, and reports.

- User Behavior Detection and Audit
  - Associates access operations in the application layer with those in the database layer.
  - Uses built-in or user-defined privacy data protection rules to mask private data (such as accounts and passwords) in audit logs displayed on the console.
- Multi-dimensional Lead Analysis
  - Behavior analysis

Supports analysis in multiple dimensions, such as audit duration, statement quantity, risk quantity, risk distribution, session statistics, and SQL distribution.

Session analysis

Conducts analysis based on time, user, IP address, and client.

Statement analysis

Provides multiple search criteria, such as time, risk severity, user, client IP address, database IP address, operation type, and rule.

- Real-time Alarms for Risky Operations and SQL Injection
  - Risky operation

Defines a risky operation in fine-grained dimensions such as operation type, operation object, and risk severity.

SQL injection

Provides an SQL injection library, which facilitates alarm reporting for database exceptions based on the SQL command feature or risk severity.

System resource

Reports alarms when the usage of system resources (CPU, memory, and disk) reaches configured threshold.

- Fine-grained Reports for Various Abnormal Behaviors
  - Session behavior

Provides session analysis report of the client and database users.

Risky operation

Provides the risk distribution and analysis report.

# 1.3 Advantages

Database audit provides you with the database audit function in out-of-path pattern, enabling the system to generate real-time alarms for risky operations. In addition, database audit generates compliance reports that meet data security standards. In this way, it locates internal violations and improper operations, protecting your data assets.

- Simple to set up
  - Database audit is deployed in out-of-path pattern. It is simple to set up and operate.
- Comprehensive audit
  - Supports audit of databases built on RDS, ECS, and BMS on the management console.
- Quick identification
  - Implements 99%+ application association audit, complete SQL parsing, and accurate protocol analysis.
- Efficient analysis
  - Responds quickly for data query with 10,000 requests per second from massive volumes of data saved.
- Clear permission division
  - Clearly divides permissions among the system administrator, security administrator, and audit administrator, meeting audit security requirements.

# 1.4 Deployment Architecture

Database audit is deployed in out-of-path pattern. It can audit databases built on ECS, BMS and RDS on the management console.

Figure 1-1 shows the database audit deployment architecture.

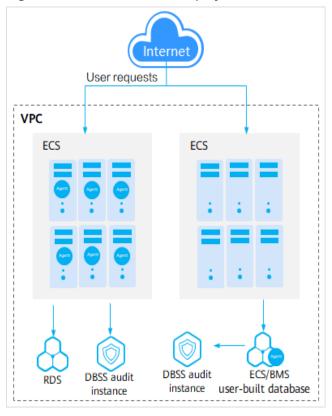

Figure 1-1 Database audit deployment architecture

The agent deployment for database audit is as follows:

- For databases built on ECS or BMS, agents must be deployed on the database side.
- For relational databases, agents must be deployed on the application or proxy side.

# 1.5 Editions

Database audit provides basic, professional, and advanced editions. You can select one of them as needed.

Table 1-2 describes the database audit editions.

Table 1-2 Database audit editions

| Versio<br>n      | Maximum<br>Databases | System<br>Resource                                                                        | Performance                                                                                                    |
|------------------|----------------------|-------------------------------------------------------------------------------------------|----------------------------------------------------------------------------------------------------|
| Basic            | 3                    | <ul> <li>CPU: 4<br/>vCPUs</li> <li>Memory:<br/>16 GB</li> <li>Disk: 500<br/>GB</li> </ul> | <ul> <li>Peak QPS: 3,000 queries/second</li> <li>Database load rate: 3.6 million statements/hour</li> <li>Stores 400 million online SQL statements.</li> <li>Stores 5 billion archived SQL statements.</li> </ul>                      |
| Profess<br>ional | 6                    | <ul> <li>CPU: 8 vCPUs</li> <li>Memory: 32 GB</li> <li>Disk: 1 TB</li> </ul>               | <ul> <li>Peak QPS: 6,000 queries/second</li> <li>Database load rate: 7.2 million statements/hour</li> <li>Stores 600 million online SQL statements.</li> <li>Stores 10 billion archived SQL statements.</li> </ul>                     |
| Advanc<br>ed     | 30                   | <ul> <li>CPU: 16<br/>vCPUs</li> <li>Memory:<br/>64 GB</li> <li>Disk: 2 TB</li> </ul>      | <ul> <li>Peak QPS: 30,000 queries/<br/>second</li> <li>Database load rate: 10.80<br/>million statements/hour</li> <li>Stores 1.5 billion online SQL<br/>statements.</li> <li>Stores 60 billion archived SQL<br/>statements.</li> </ul> |

#### **MOTE**

- A database instance is uniquely defined by its database IP address and port.
   The number of database instances equals the number of database ports. If a database IP address has N database ports, there are N database instances.

   Example: A user has two database IP addresses, IP<sub>1</sub> and IP<sub>2</sub>. IP<sub>1</sub> has a database port. IP<sub>2</sub> has three database ports. IP<sub>1</sub> and IP<sub>2</sub> have four database instances in total. To audit all of them, select professional edition DBSS, which supports a maximum of six database instances.
- To change the edition of a DBSS instance, unsubscribe from it and apply for a new one.
- Online SQL statements are counted based on the assumption that the capacity of an SQL statement is 1 KB.

## 1.6 Constraints

Database audit is subject to certain constraints.

#### **Supported Database Types**

The following types of databases on the management console can be audited in out-of-path mode:

- Relational Database Service (RDS)
- Databases built on ECS
- Databases built on BMS

#### **Databases That Need Agents**

The following database versions can be audited.

**Table 1-3** Database types and versions supported by database audit

| Database Type | Edition                                                                                                    |
|---------------|----------------------------------------------------------------------------------------------------|
| MySQL         | <ul> <li>5.0, 5.1, 5.5, 5.6, 5.7</li> <li>8.0 (8.0.11 and earlier)</li> <li>8.0.23</li> </ul>                                                                                                    |
| Oracle        | <ul> <li>11g 11.1.0.6.0, 11.2.0.1.0, 11.2.0.2.0, 11.2.0.3.0, and 11.2.0.4.0</li> <li>12c 12.1.0.2.0, 12.2.0.1.0</li> <li>19c</li> </ul>                                                                            |
| PostgreSQL    | <ul> <li>7.4</li> <li>8.0     8.0, 8.1, 8.2, 8.3, 8.4</li> <li>9.0     9.0, 9.1, 9.2, 9.3, 9.4, 9.5, 9.6</li> <li>10.0     10.0, 10.1, 10.2, 10.3, 10.4, 10.5</li> <li>11.0</li> <li>12.0</li> <li>13.0</li> </ul> |
| SQL Server    | <ul> <li>2008, 2008R2</li> <li>2012</li> <li>2014</li> <li>2016</li> <li>2017</li> </ul>                                                                                                    |
| DWS           | • 1.5                                                                                                    |
| SHENTONG      | V7.0                                                                                                    |
| GBase 8a      | V8.5                                                                                                    |

| Database Type     | Edition                |
|-------------------|------------------------|
| GBase 8s          | V8.8                   |
| Gbase XDM Cluster | V8.0                   |
| GaussDB for MYSQL | MySQL 8.0              |
| GaussDB           | 1.4 Enterprise Edition |
| DAMENG            | DM8                    |
| KINGBASE          | V8                     |

#### **Supported OSs**

To use database audit, you need to install its agent on database nodes or application nodes. The database audit agent can run on the 64-bit Linux.

• For more information, see **Table 1-4**.

**Table 1-4** Supported Linux OS versions

| System Name | System version          |
|-------------|-------------------------|
| CentOS      | • CentOS 7.0 (64bit)    |
|             | • CentOS 7.1 (64bit)    |
|             | • CentOS 7.2 (64bit)    |
|             | • CentOS 7.3 (64bit)    |
|             | • CentOS 7.4 (64bit)    |
|             | • CentOS 7.5 (64bit)    |
|             | • CentOS 7.6 (64bit)    |
|             | • CentOS 7.8 (64bit)    |
|             | • CentOS 7.9 (64bit)    |
|             | • CentOS 8.0 (64bit)    |
|             | • CentOS 8.1 (64bit)    |
|             | • CentOS 8.2 (64bit)    |
| Debian      | • Debian 7.5.0 (64bit)  |
|             | • Debian 8.2.0 (64bit)  |
|             | • Debian 8.8.0 (64bit)  |
|             | • Debian 9.0.0 (64bit)  |
|             | • Debian 10.0.0 (64bit) |
| Fedora      | • Fedora 24 (64bit)     |
|             | • Fedora 25 (64bit)     |

| System Name  | System version           |
|--------------|--------------------------|
| SUSE         | • SUSE 11 SP4 (64bit)    |
|              | • SUSE 12 SP1 (64bit)    |
|              | • SUSE 12 SP2 (64bit)    |
| Ubuntu       | Ubuntu 14.04 (64bit)     |
|              | Ubuntu 16.04 (64bit)     |
|              | • Ubuntu 18.04 (64bit)   |
|              | • Ubuntu 20.04 (64-bit)  |
| EulerOS      | • Euler 2.2 (64bit)      |
|              | • Euler 2.3 (64bit)      |
| Oracle Linux | Oracle Linux 6.9 (64bit) |
|              | Oracle Linux 7.4 (64bit) |

#### **Other Constraints**

- If SSL is enabled for a database, the database cannot be audited. To use database audit, disable SSL first.
- Ensure the VPC of the database audit instance is the same as that of the node (application side or database side) where you plan to install the database audit agent. Otherwise, the instance will be unable to connect to the agent or perform audit.

# 1.7 Related Services

#### **ECS**

DBSS instances are created on ECSs. You can use the DBSS instances to audit databases built on ECS.

#### **RDS**

DBSS can audit RDS instances.

#### **BMS**

DBSS can audit databases built on BMSs.

#### **CTS**

Cloud Trace Service (CTS) provides you with a history of DBSS operations. After enabling CTS, you can view all generated traces to review and audit performed DBSS operations. For details, see the *Cloud Trace Service User Guide*.

Table 1-5 DBSS operations that can be recorded by CTS

| Operation              | Resource Type | Trace Name     |
|------------------------|---------------|----------------|
| Creating an instance   | dbss          | createInstance |
| Deleting an Instance   | dbss          | deleteInstance |
| Starting an Instance   | dbss          | startInstance  |
| Stopping an Instance   | dbss          | stopInstance   |
| Restarting an Instance | dbss          | rebootInstance |

#### **OBS**

Object Storage Service (OBS) is an object-based cloud storage service. It provides massive, secure, highly reliable, and low-cost data storage capabilities. Database audit logs can be backed up to OBS buckets to achieve high availability for disaster recovery.

#### **IAM**

Identity and Access Management (IAM) provides you with permission management for DBSS.

Only users who have the DBSS System Administrator permissions can use DBSS.

To obtain the permissions, contact users who have the Security Administrator permissions. For details, see the *Identity and Access Management User Guide*.

# 2 Enabling and Using Database Audit (by Installing Agents)

# 2.1 Applying for a Database Audit Instance

Before using the database audit function, you need to apply for a database audit instance.

Ensure the VPC of the database audit instance is the same as that of the node (application side or database side) where you plan to install the database audit agent. Otherwise, the instance will be unable to connect to the agent or perform audit.

#### Impact on the System

Database audit works in out-of-path mode, which neither affects user services nor conflicts with the local audit tools.

#### **Procedure**

- **Step 1** Log in to the management console.
- Step 2 Select a region, click —, and choose Security > Database Security Service. The Dashboard page is displayed.
- **Step 3** In the upper right corner, click **Apply for Database Audit**.
- **Step 4** On the **Apply for Database Audit** page, select an **AZ** and a **Type**.
  - **AZ**: If resources are sold out in an AZ, **Sold out in this AZ** will be displayed for the AZ. In this case, select another AZ.
  - **Type**: For details about the supported editions, see **Editions**.

**Step 5** Set database audit parameters. See **Table 2-1**.

Table 2-1 Parameters

| Parameter      | Description                                                                                                    | Example<br>Value  |
|----------------|----------------------------------------------------------------------------------------------------|-------------------|
| VPC            | You can select an existing VPC, or click <b>View VPC</b> to create one.                                                                                                    | vpc-sec           |
|                | NOTE                                                                                                    |                   |
|                | <ul> <li>Select the VPC of the node (application or<br/>database side) where you plan to install the<br/>agent.</li> </ul>                                                                        |                   |
|                | <ul> <li>To change the VPC of a DBSS instance,<br/>unsubscribe from it and apply for a new one.</li> </ul>                                                                                        |                   |
|                | For more information about VPC, see <i>Virtual Private Cloud User Guide</i> .                                                                                                    |                   |
| Security Group | The security group configured for the instance is displayed on the page. Once a security group is selected for an instance, the instance is protected by the access rules of this security group. | sg                |
|                | For more information about security groups, see <i>Virtual Private Cloud User Guide</i> .                                                                                                    |                   |
| Subnet         | The <b>Subnet</b> drop-down list displays all available subnets.                                                                                                    | public_subn<br>et |
|                | For more information about subnets, see <i>Virtual Private Cloud User Guide</i> .                                                                                                    |                   |
| Instance Name  | Custom name of the instance                                                                                                    | DBSS-test         |

- **Step 6** Confirm the configuration and click **Try Now**.
- **Step 7** On the details confirmation page, you can click **Submit**.

On the **Instances** page, you can view the created database audit instance.

If the **Status** is **Running**, you have successfully applied for the database audit instance.

----End

# 2.2 Step 1: Add a Database

Database audit supports databases built on ECS, BMS, and RDS on the console. After applying for a database audit instance, you need to add the database to be audited to the instance.

#### **Prerequisites**

You have applied for a database audit instance and the **Status** is **Running**.

#### Adding a Database

- **Step 1** Log in to the management console.
- Step 2 Select a region, click —, and choose Security > Database Security Service. The Dashboard page is displayed.
- **Step 3** In the navigation tree on the left, choose **Databases**.
- **Step 4** In the **Instance** drop-down list, select the instance whose database is to be added.
- Step 5 Click Add Database.
- **Step 6** In the dialog box displayed, set the database information. In the dialog box displayed, set the database information. For details about related parameters, see **Table 2-2**.

Table 2-2 Parameters

| Parameter  | Description                                                                                                   | Example<br>Value                                                          |
|------------|----------------------------------------------------------------------------------------------------|---------------------------------------------------------------------------|
| Name       | Custom name of the database to be added                                                                       | test1                                                                     |
| IP Address | IP address of the database to be added. The IP address must be an internal IP address in IPv4 or IPv6 format. | IPv4:<br>192.168.1.1<br>IPv6:<br>fe80:0000:0<br>000:0000:00<br>0:0000:000 |

| Parameter | Description                                                                                                    | Example<br>Value |
|-----------|----------------------------------------------------------------------------------------------------|------------------|
| Type      | Supported database type. The options are as follows:  MYSQL  ORACLE  POSTGRESQL  SQLSERVER  DWS  GaussDB for MYSOL  GaussDB  DAMENG  KINGBASE  SHENTONG  GBase 8a  GBase XDM Cluster  Greenplum  HighGo  Mariadb  NOTE  If ORACLE is selected, to make the audit settings take effect, restart the applications to be audited and log in to the database again. | MYSQL            |
| Port      | Port number of the database to be added                                                                                                    | 3306             |

| Parameter | Description                                                                                        | Example<br>Value |
|-----------|----------------------------------------------------------------------------------------------------|------------------|
| Version   | Supported database versions  • When <b>Type</b> is set to <b>MYSQL</b> , the following             | 5.0              |
|           | versions are available:                                                                            |                  |
|           | <ul> <li>When Type is set to ORACLE, the following<br/>versions are available:</li> </ul>          |                  |
|           | – 11g                                                                                              |                  |
|           | – 12c                                                                                              |                  |
|           | – 19c                                                                                              |                  |
|           | <ul> <li>When Type is set to POSTGRESQL, the<br/>following versions are available:</li> </ul>      |                  |
|           | - 7.4                                                                                              |                  |
|           | - 8.0                                                                                              |                  |
|           | 8.0, 8.1, 8.2, 8.3, 8.4<br>- 9.0                                                                   |                  |
|           | 9.0, 9.1, 9.2, 9.3, 9.4, 9.5, 9.6                                                                  |                  |
|           | - 10.0                                                                                             |                  |
|           | 10.0, 10.1, 10.2, 10.3, 10.4, 10.5                                                                 |                  |
|           | - 11.0                                                                                             |                  |
|           | - 12.0                                                                                             |                  |
|           | - 13.0                                                                                             |                  |
|           | When <b>Type</b> is set to <b>SQLSERVER</b> , the following versions are available:                |                  |
|           | - 2008                                                                                             |                  |
|           | - 2012                                                                                             |                  |
|           | - 2014                                                                                             |                  |
|           | - 2016                                                                                             |                  |
|           | - 2017                                                                                             |                  |
|           | When <b>Type</b> is set to <b>DWS</b> , the following versions are available:                      |                  |
|           | - 1.5                                                                                              |                  |
|           | <ul> <li>When Type is set to GaussDB for MySQL,<br/>the following version is available:</li> </ul> |                  |
|           | - MySQL 8.0                                                                                        |                  |
|           | • When <b>Type</b> is set to <b>GaussDB</b> , the following version is available:                  |                  |
|           | – 1.4 Enterprise Edition                                                                           |                  |
|           | • When <b>Type</b> is set to <b>DAMENG</b> , the following version is available:                   |                  |
|           | - DM8                                                                                              |                  |
|           | <ul> <li>When Type is set to KINGBASE, the<br/>following version is available:</li> </ul>          |                  |

| Parameter     | Description                                                                                                    | Example<br>Value |
|---------------|----------------------------------------------------------------------------------------------------|------------------|
|               | - V8                                                                                                    |                  |
| Instance      | Instance name of the database to be audited  NOTE  If you do not configure the Instance field, database audit will audit all instances in the database.  If you enter an instance name, database audit will audit the entered instance. Enter a maximum of five instance names and use semicolons (;) to separate instance names. |                  |
| Character Set | Encoding format of the database character set. The options are as follows:  UTF-8  GBK                                                                                                    | UTF-8            |
| OS            | OS of the added database. The options are as follows:  • LINUX64  • WINDOWS64                                                                                                    | LINUX64          |
| Database Type | Type of the database to be added. Its value can be RDS database or Self-built database.                                                                                                    | RDS<br>database  |

**Step 7** Click **OK**. Then a database in the **Disabled** state has been added to the database list. See **Figure 2-1**.

Figure 2-1 Successfully adding a database

#### 

• After adding the database, confirm that the database information is correct. If the database information is incorrect, locate the target database and click **Delete** in the **Operation** column, and add the database again.

----End

# 2.3 Step 2: Add an Agent

Add a new agent or choose an existing agent for the database to be audited, depending on your database type. The agent will obtain database access traffic, upload traffic statistics to the audit system, receive audit system configuration commands, and report database monitoring data.

After adding an agent, configure TCP (port 8000) and UDP (ports 7000 to 7100) in the security group inbound rule of the agent node to allow the agent to communicate with the audit instance.

#### ■ NOTE

Currently, only the following types of databases support agent-free audit:

- GaussDB for MySQL
- RDS for SQLServer
- RDS for MySQL
  - 5.6 (5.6.51.1 or later)
  - 5.7 (5.7.29.2 or later)
  - 8.0 (8.0.20.3 or later)

#### **Prerequisites**

- You have applied for a database audit instance and the **Status** is **Running**.
- A database has been added.

#### **Scenarios**

Determine where to add the agent based on how your database is deployed. Common database deployment modes are as follows:

Deploy DBSS for databases built on ECS/BMS. For details, see Figure 2-2 and Figure 2-3.

**Figure 2-2** One application connecting to multiple databases built on ECS/BMS

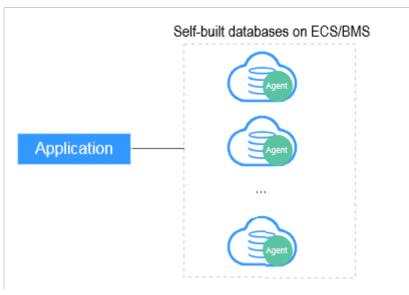

**Figure 2-3** Multiple applications connecting to one database built on ECS/BMS

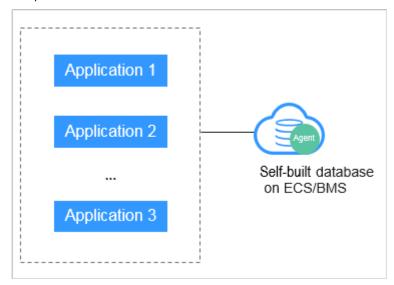

Deploy DBSS for RDS databases. For details, see Figure 2-4 and Figure 2-5.

Figure 2-4 One application connecting to multiple RDS databases

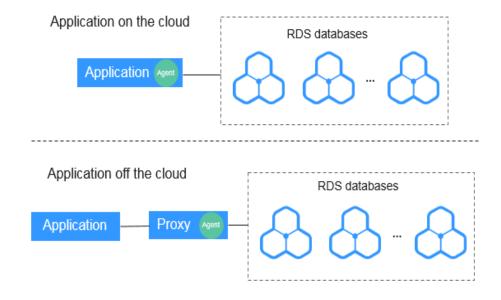

Figure 2-5 Multiple applications connecting to one RDS database

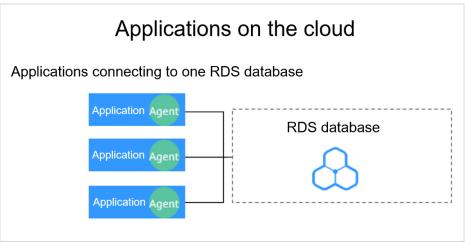

Table 2-3 provides more details.

#### NOTICE

 If your applications and databases (databases built on ECS/BMS) are deployed on the same node, add the agent on the database side.

Table 2-3 Agent locations

| Scenario                         | Where to<br>Add the<br>Agent | Audit Scope                                                        | Description                                                                                                    |
|----------------------------------|------------------------------|--------------------------------------------------------------------|----------------------------------------------------------------------------------------------------|
| Databases<br>built on<br>ECS/BMS | Database                     | All access records of applications that have accessed the database | <ul> <li>Add the agent on the database side.</li> <li>If an application connects to multiple databases built on ECS/BMS, the agent must be added on all these databases.</li> </ul> |

| Scenario        | Where to<br>Add the<br>Agent                                               | Audit Scope                                                                                                    | Description                                                                                                    |
|-----------------|----------------------------------------------------------------------------|----------------------------------------------------------------------------------------------------|----------------------------------------------------------------------------------------------------|
| RDS<br>database | Application (if applications are deployed on the cloud)                    | Access records of all the databases connected to the application                                                       | <ul> <li>Add the agent on the application side.</li> <li>If an application connects to multiple RDS databases, add an agent on each of the databases. Set Installation Node         Type for one of them and select Select an existing agent for the rest of them. For details, see         Selecting an existing agent.</li> <li>If multiple applications connect to the same RDS database, add the agent must on all these applications.</li> </ul> |
|                 | Proxy side<br>(if<br>applicatio<br>ns are<br>deployed<br>off the<br>cloud) | Only the access records between the proxy and database. Those between the applications and database cannot be audited. | <ul> <li>Add the agent on the application side.</li> <li>Installing Node IP         Address must be set to the IP address of the proxy.</li> </ul>                                                                                                    |

## Adding an Agent (Self-built Databases on ECS/BMS)

- **Step 1** Log in to the management console.
- Step 2 Select a region, click —, and choose Security > Database Security Service. The Dashboard page is displayed.
- **Step 3** In the navigation tree on the left, choose **Databases**.
- **Step 4** In the **Instance** drop-down list, select the instance whose agent is to be added.
- **Step 5** In the **Agent** column of the desired database, click **Add**.
- **Step 6** In the dialog box displayed, select an add mode, as shown in **Figure 2-6**. For details about related parameters, see **Table 2-4**.

Add

Add Mode

Select an existing agent

Oreate an agent

Installing Node Type

Database

Application

OS

Linux 64-bit

CPU Threshold (%)

80

Memory Threshold (%)

Figure 2-6 Adding an agent to a database

Table 2-4 Parameters for adding an agent (databases built on ECS/BMS)

Cancel

| Parameter               | Description                                                                                                    | Example<br>Value |
|-------------------------|----------------------------------------------------------------------------------------------------|------------------|
| Add Mode                | <ul> <li>Select an existing agent</li> <li>If an agent has been installed on a database connected to the same application as the desired database, select Select an existing agent.</li> </ul>   | Create an agent  |
|                         | Create an agent     If no agent is available, select Create an agent to create one.                                                                                                    |                  |
| Installing<br>Node Type | This parameter is mandatory when <b>Add Mode</b> is set to <b>Create an agent</b> .  When auditing user-installed databases on ECS/BMS, select <b>Database</b> for <b>Installing Node Type</b> . | Database         |
| OS                      | OS of the database to be audited. Its value can be .  NOTE Select LINUX64_X86 or LINUX64_ARM based on the server architecture.                                                                   |                  |

#### Step 7 Click OK.

**Step 8** Click in the lower part of the database list page to expand the database details and view the information about the added agent.

#### **□** NOTE

After adding the agent, confirm that the agent information is correct. If the agent is incorrectly added, locate the target agent, click **More** > **Delete** in the **Operation** column, and add an agent again.

#### ----End

#### Adding an Agent (RDS Databases)

#### 

After you add a MySQL or GaussDB(for MySQL) database, you can start configuring security group rules. You do not need to install an agent on the database.

If an application connects to multiple RDS databases, be sure to:

- Add an agent to each of the RDS databases.
- Select **Select an existing agent** if one of the databases already has an agent. Add that agent for the rest of the databases.
- **Step 1** Log in to the management console.
- Step 2 Select a region, click —, and choose Security > Database Security Service. The Dashboard page is displayed.
- **Step 3** In the navigation tree on the left, choose **Databases**.
- **Step 4** In the **Instance** drop-down list, select the instance whose agent is to be added.
- **Step 5** In the **Agent** column of the desired database, click **Add**.
- **Step 6** In the displayed dialog box, select an add mode, as shown in **Figure 2-7** and **Figure 2-8**. For details about related parameters, see **Table 2-5**.
  - Select Select an existing agent for Add Mode.

#### **Ⅲ** NOTE

If an agent has been installed on the application, you can select it to audit the desired database.

Figure 2-7 Selecting an existing agent

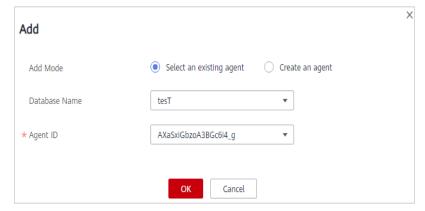

• Set Add Mode to Create an agent.

If no agent is available, select **Create an agent** to create one.

Select **Installing Node Type** to **Application**, and set **Installing Node IP Address** to the intranet IP address of the application.

Figure 2-8 Adding an agent to an application

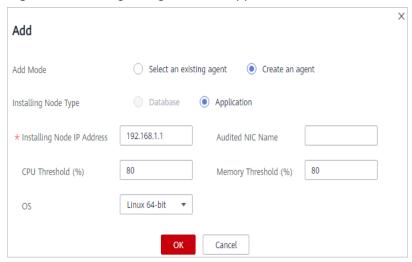

Table 2-5 Parameters for adding an agent (RDS databases)

| Parameter               | Description                                                                                                    | Example<br>Value |
|-------------------------|----------------------------------------------------------------------------------------------------|------------------|
| Add Mode                | <ul> <li>Selecting an existing agent         <ul> <li>If an agent has been installed on a database connected to the same application as the desired database, select Select an existing agent.</li> </ul> </li> <li>Create an agent If no agent is available, select Create an agent to create one.</li> </ul> | Create an agent  |
| Installing<br>Node Type | This parameter is mandatory when <b>Add Mode</b> is set to <b>Create an agent</b> .  To audit the RDS databases, select <b>Application</b> .                                                                                                    | Application      |

| Parameter                        | Description                                                                                                    | Example<br>Value |
|----------------------------------|----------------------------------------------------------------------------------------------------|------------------|
| Installing<br>Node IP<br>Address | This parameter is mandatory if <b>Installing Node Type</b> is set to <b>Application</b> . You can enter only one installation node IP address. The IP address of an agent must be unique. | 192.168.1.1      |
|                                  | The IP address is the intranet IP address of the application.                                                                                                    |                  |
|                                  | The IP address must be an internal IP address in IPv4 or IPv6 format.                                                                                                    |                  |
|                                  | NOTICE  To audit an RDS database connected to an off-cloud application, set this parameter to the IP address of the proxy.                                                                |                  |
| Audited NIC<br>Name              | Optional. This parameter is configurable if <b>Installing Node Type</b> is set to <b>Application</b> .                                                                                    | -                |
|                                  | Name of the network interface card (NIC) of the application node to be audited                                                                                                    |                  |
| CPU Threshold (%)                | Optional. This parameter is configurable if <b>Installing Node Type</b> is set to <b>Application</b> .                                                                                    | 80               |
|                                  | CPU threshold of the application node to be audited. The default value is <b>80</b> .                                                                                                    |                  |
|                                  | NOTICE  If the CPU usage of a server exceeds the threshold, the agent on the server will stop running.                                                                                    |                  |
| Memory<br>Threshold (%)          | Optional. This parameter is configurable if <b>Installing Node Type</b> is set to <b>Application</b> .                                                                                    | 80               |
|                                  | Memory threshold of the application node to be audited. The default value is <b>80</b> .                                                                                                  |                  |
|                                  | NOTICE  If the memory usage of your server exceeds the threshold, the agent will stop running.                                                                                            |                  |
| OS                               | OS of the application node to be audited. The value can be LINUX64. This parameter is configurable if Installing Node Type is set to Application.                                         | LINUX64          |

#### Step 7 Click OK.

**Step 8** Click next to the database to view its details and information about the added agent.

#### □ NOTE

After adding the agent, confirm that the agent information is correct. If the agent is incorrectly added, locate the target agent, click **More** > **Delete** in the **Operation** column, and add an agent again.

#### ----End

#### Follow-Up Procedure

After adding an agent, install the agent on the database or application based on the add mode you chose. Database audit works only when the database to be audited is connected to the database audit instance. For details about how to install an agent, see **Installing an Agent**.

# 2.4 Step 3: Download and Install the Agent

# 2.4.1 Downloading an Agent

Download and then install the agent on the database or application, as required by the add mode you chose.

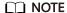

Each agent has a unique ID, which is used as the key for connecting to a database audit instance. If you delete an agent and add it back, you need to download the agent again.

#### **Prerequisites**

- You have applied for a database audit instance and the **Status** is **Running**.
- You have added an agent to the database.

#### **Procedure**

- **Step 1** Log in to the management console.
- Step 2 Select a region, click —, and choose Security > Database Security Service. The Dashboard page is displayed.
- **Step 3** In the navigation tree on the left, choose **Databases**.
- **Step 4** In the **Instance** drop-down list, select the instance whose agent is to be downloaded.
- **Step 5** Click in the lower part of the database list to expand the agent details. Locate the target agent and click **Download Agent** in the **Operation** column. to download an agent installation package.

Download the agent installation package suitable for your OS.

- Linux OS
   Download the agent whose OS is LINUX64.
- Windows OS
   Download the agent whose OS is WINDOWS64.

----End

# 2.4.2 Installing an Agent (Linux OS)

You can enable database audit only after the agent is installed. This topic describes how to install the agent on a node running a Linux OS.

#### **Prerequisites**

- You have applied for a database audit instance and the **Status** is **Running**.
- You have added an agent to your database.
- You have obtained the agent installation package for the Linux OS.
- The Linux OS version of the target node is supported by the agent.

#### **Scenarios**

You can install the agent on the database or application side, depending on your database type and deployment scenario. Common database scenarios are as follows:

Deploy DBSS for databases built on ECS/BMS. For details, see Figure 2-9 and Figure 2-10.

**Figure 2-9** One application connecting to multiple databases built on ECS/BMS

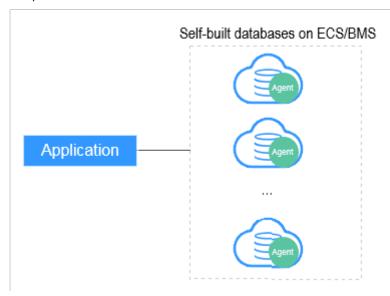

**Figure 2-10** Multiple applications connecting to one database built on ECS/BMS

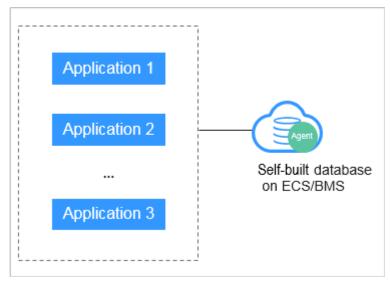

• Deploy DBSS for RDS databases. For details, see Figure 2-11 and Figure 2-12.

Figure 2-11 One application connecting to multiple RDS databases

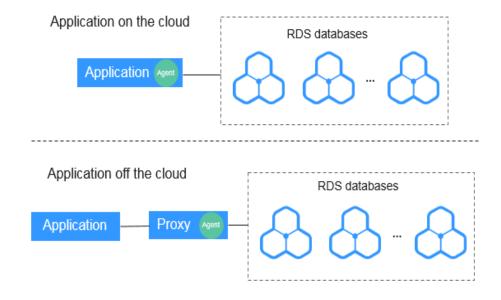

Figure 2-12 Multiple applications connecting to one RDS database

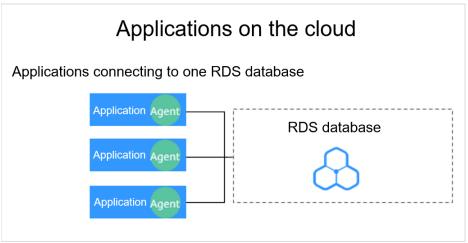

**Table 2-6** describes where to install the agent in the preceding scenarios.

#### **NOTICE**

If your applications and databases (databases built on ECS/BMS) are deployed on the same node, install the agent on the database side.

Table 2-6 Agent installation scenarios

| Scenario                                | Where to<br>Install<br>Agent                                                     | Audit Scope                                                               | Description                                                                                                    |
|-----------------------------------------|----------------------------------------------------------------------------------|---------------------------------------------------------------------------|----------------------------------------------------------------------------------------------------|
| Self-built<br>database<br>on<br>ECS/BMS | Database                                                                         | All access records of applications that have accessed the database        | <ul> <li>Install the agent on the database side.</li> <li>If an application connects to multiple databases built on ECS/BMS, the agent must be installed on all these databases.</li> </ul>     |
| RDS<br>database                         | Applicatio<br>n side (if<br>applicatio<br>ns are<br>deployed<br>on the<br>cloud) | Access records of all<br>the databases<br>connected to the<br>application | <ul> <li>Install the agent on the application side.</li> <li>If multiple applications are connected to the same RDS database, the agent must be installed on all these applications.</li> </ul> |

| Scenario        | Where to<br>Install<br>Agent                                               | Audit Scope                                                                                                    | Description                          |
|-----------------|----------------------------------------------------------------------------|----------------------------------------------------------------------------------------------------|--------------------------------------|
| RDS<br>database | Proxy side<br>(if<br>applicatio<br>ns are<br>deployed<br>off the<br>cloud) | Only the access records between the proxy and database. Those between the applications and database cannot be audited. | Install the agent on the proxy side. |

#### **Installing an Agent**

Install the agent on the node suitable for your service scenario.

- **Step 1** Upload the downloaded agent installation package **xxx.tar.gz** to the node (for example, using WinSCP).
- **Step 2** Log in to the node as user **root** using SSH through a cross-platform remote access tool (for example, PuTTY).
- **Step 3** Run the following command to access the directory where the agent installation package **xxx.tar.gz** is stored:
  - cd Directory\_containing\_agent\_installation\_package
- **Step 4** Run the following command to decompress the installation package **xxx.tar.gz**:

tar -xvf xxx.tar.gz

**Step 5** Run the following command to switch to the directory containing the decompressed files:

cd Decompressed\_package\_directory

**Step 6** Run the following command to check whether you have the permission for executing the **install.sh** script:

ll

- If you do, go to Step 7.
- If you do not, perform the following operations:
  - Run the following command to get the script execution permission:
     chmod +x install.sh
  - b. Verify you have the required permissions.
- **Step 7** Run the following command to install the agent:

sh install.sh

**Ⅲ** NOTE

In Ubantu, run the following command to install the agent:

bash install.sh

If the following information is displayed, the agent has been installed. Otherwise, the installation fails.

start agent starting audit agent audit agent started start success install dbss audit agent done!

#### **NOTICE**

If the agent installation failed, ensure the OS version of the target node is supported and try again.

**Step 8** Run the following command to view the running status of the agent program:

#### service audit\_agent status

If the following information is displayed, the agent is running properly: audit agent is running.

----End

# 2.4.3 Installing an Agent (Windows OS)

You can enable database audit only after the agent is installed. This topic describes how to install the agent on a node running a Windows OS. For details about how to install an agent on the Linux OS, see **Installing an Agent (Linux OS)**.

#### **Prerequisites**

- You have applied for a database audit instance and the **Status** is **Running**.
- You have added an agent to your database.
- You have obtained the agent installation package for the Windows OS.
- The Windows OS version of the target node is supported by the agent.

#### **Scenarios**

You can install the agent on the database or application side, depending on your database type and deployment scenario. Common database scenarios are as follows:

Deploy DBSS for databases built on ECS/BMS. For details, see Figure 2-13 and Figure 2-14.

**Figure 2-13** One application connecting to multiple databases built on ECS/BMS

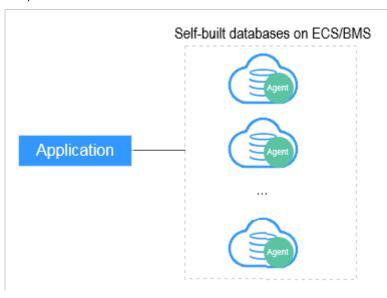

**Figure 2-14** Multiple applications connecting to one database built on ECS/BMS

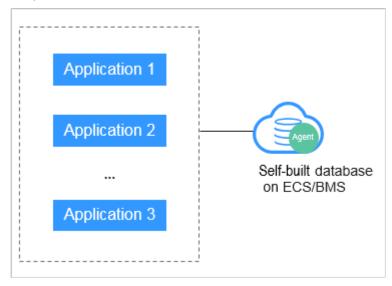

• Deploy DBSS for RDS databases. For details, see Figure 2-15 and Figure 2-16.

Figure 2-15 One application connecting to multiple RDS databases

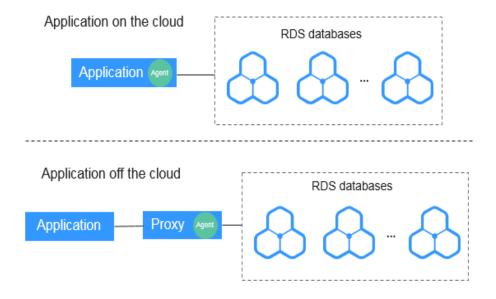

Figure 2-16 Multiple applications connecting to one RDS database

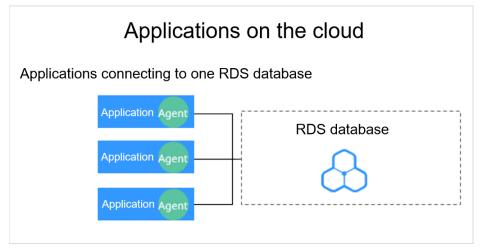

**Table 2-7** describes where to install the agent in the preceding scenarios.

#### **NOTICE**

If your applications and databases (databases built on ECS/BMS) are deployed on the same node, install the agent on the database side.

| Scenario                                | Where to<br>Install<br>Agent                                                     | Audit Scope                                                                                                   | Description                                                                                                    |
|-----------------------------------------|----------------------------------------------------------------------------------|----------------------------------------------------------------------------------------------------|----------------------------------------------------------------------------------------------------|
| Self-built<br>database<br>on<br>ECS/BMS | Database                                                                         | All access records of applications that have accessed the database                                            | <ul> <li>Install the agent on the database side.</li> <li>If an application connects to multiple databases built on ECS/BMS, the agent must be installed on all these databases.</li> </ul>     |
| RDS<br>database                         | Applicatio<br>n side (if<br>applicatio<br>ns are<br>deployed<br>on the<br>cloud) | Access records of all<br>the databases<br>connected to the<br>application                                     | <ul> <li>Install the agent on the application side.</li> <li>If multiple applications are connected to the same RDS database, the agent must be installed on all these applications.</li> </ul> |
| RDS<br>database                         | Proxy side<br>(if<br>applicatio<br>ns are<br>deployed<br>off the                 | Only the access records between the proxy and database. Those between the applications and database cannot be | Install the agent on the proxy side.                                                                                                    |

Table 2-7 Agent installation scenarios

### **Installing an Agent**

**Step 1** Install Npcap on the Windows server.

cloud)

If Npcap has been installed on the Windows OS, go to Step 2.

audited.

- If the Npcap has not been installed on the Windows server, perform the following steps:
  - Download the latest Npcap software installation package from https:// nmap.org/npcap/.

Figure 2-17 Downloading Npcap

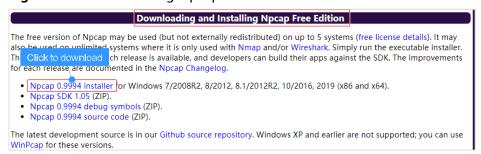

b. Upload the **npcap-**xxxx.**exe** software installation package to the VM where the agent is to be installed.

- c. Double-click the Npcap installation package.
- d. In the displayed dialog box, click I Agree, as shown in Figure 2-18.

Figure 2-18 Agreeing to install Npcap

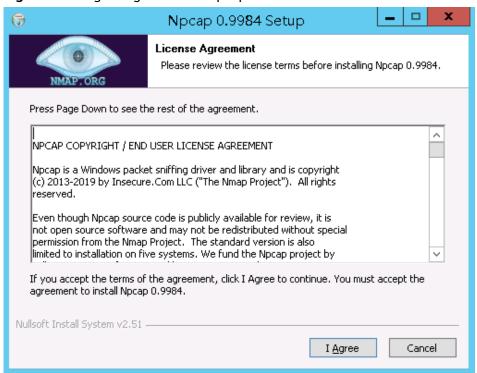

e. In the displayed dialog box, leave all the check boxes unselected and click **Install**, as shown in **Figure 2-19**.

Figure 2-19 Installing Npcap

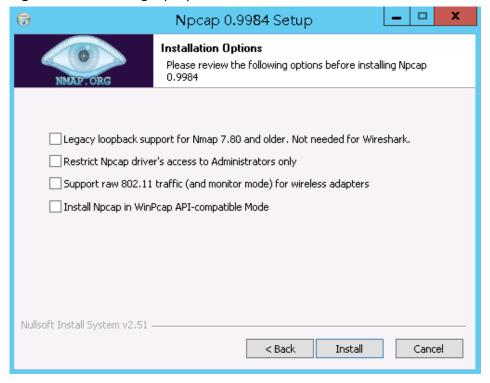

f. In the displayed dialog box, click **Next**.

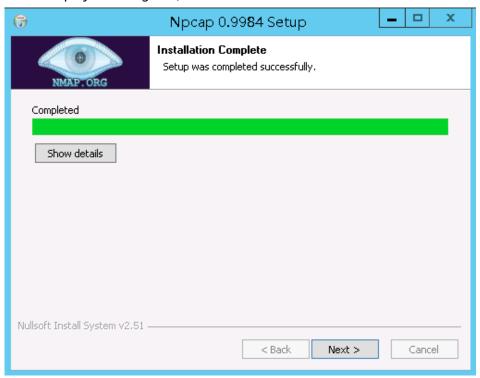

g. Click Finish.

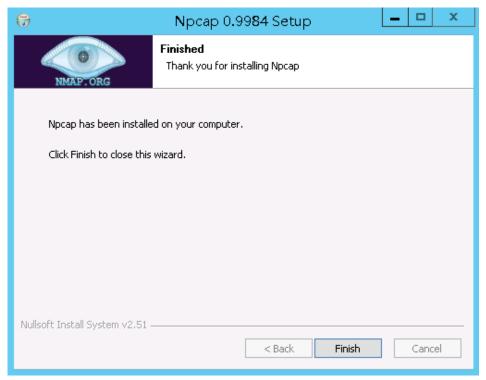

- **Step 2** Log in to the target Windows server as the **Administrator** user.
- **Step 3** Copy the downloaded .zip agent installation package to any directory on the server.

- **Step 4** Decompress the package.
- **Step 5** Double-click the **install.bat** file in the package directory.
- **Step 6** Press any key to complete installation after the output shown in **Figure 2-20** is displayed.

Figure 2-20 Installation completed

```
<del>(************************</del>
   DBSS Servcie Audit Agent Install
  install DBSS audit agent start...
heck npcap existed success:
heck main process file success
heck child process file success
check dll file success
heck dll file success
check startup file success
             1
             1
             1
check dbss agent config file success
check log folder success
install DBSS audit agent success
start DBSS audit agent success
```

**Step 7** Check the installation result. If the dbss\_audit\_agent process can be found in the Windows Task Manager, the installation succeeded.

If it is not found, install the agent again.

----End

# 2.5 Step 4: Add a Security Group Rule

Configure TCP (port 8000) and UDP (ports 7000 to 7100) in the security group inbound rule of the database audit instance to allow the agent to communicate with the audit instance.

This section describes how to configure TCP (port 8000) and UDP (ports 7000 to 7100) for a security group.

You can configure security group rules before or after installing an agent.

### **Prerequisites**

- You have applied for a database audit instance and the Status is Running.
- You have added an agent to your database.

### Adding a Security Group Rule

- **Step 1** Log in to the management console.
- Step 2 Select a region, click —, and choose Security > Database Security Service. The Dashboard page is displayed.
- **Step 3** In the navigation tree on the left, choose **Database Audit** > **Databases**.
- **Step 4** In the **Instance** drop-down list, select the instance whose security group rule is to be added.
- Step 5 Click Add Security Group Rule.
- **Step 6** In the displayed dialog box, record the security group name (for example, **default**) of the database audit instance.
- Step 7 Click Go to VPC.
- **Step 8** In the security group list, enter the group name **default** in the search box in the upper right corner of the list, and click or press **Enter**. The group information is displayed in the list.
- Step 9 Click the group name default.
- **Step 10** Click the **Inbound Rules** tab.

Check whether TCP (port number **8000**) and UDP protocols (port number from **7000** to **7100**) are configured in the inbound rules of the security group for the IP address of the installing node in #dbss\_01\_0354/li0918135319384.

- If the inbound rules of the security group have been configured for the installing node, go to **Downloading an Agent**.
- If no inbound rules of the security group have been configured for the installing node, go to **Step 11**.
- **Step 11** Add an inbound rule for the installing node.
  - 1. On the **Inbound Rules** tab, click **Add Rule**.

Figure 2-21 Adding rules

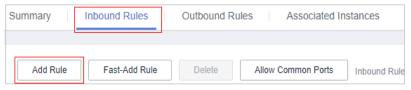

In the Add Inbound Rule dialog box, add TCP (port number 8000) and UDP protocols (port number from 7000 to 7100). See Figure 2-22.

■ NOTE

The source can be an IP address, an IP address segment, or a security group. Examples:

- IP address: 192.168.10.10/32
- IP address segment: 192.168.52.0/24
- All IP addresses: 0.0.0.0/0
- Security group: sq-abc

Figure 2-22 Add Inbound Rule dialog box

### Click OK.

After adding a security group rule, download and install the agent on a database or application, depending on the add mode you chose. Database audit can be enabled only if the audited object is connected to the database audit instance.

----End

# 2.6 Step 5: Enable Database Audit

By default, database audit complies with a **full audit rule**, which is used to audit all databases that are connected to the database audit instance. You can enable audit and check audit results. For details, see **Viewing the Audit Dashboard**.

### **Prerequisites**

- You have added and installed an agent, and the agent status is Running.
- A security group rule has been configured for the database audit instance.

### **Enabling Database Audit**

- **Step 1** Log in to the management console.
- Step 2 Select a region, click —, and choose Security > Database Security Service. The Dashboard page is displayed.
- **Step 3** In the navigation tree on the left, choose **Databases**.
- **Step 4** Select a database audit instance from the **Instance** drop-down list.
- **Step 5** In the database list, click **Enable** in the **Operation** column of the database you want to audit.

The **Audit Status** of the database is **Enabled**. You do not need to restart the database.

Figure 2-23 Enabling database audit

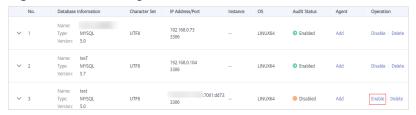

----End

## **Verifying Audit Results**

- **Step 1** Run an SQL statement (for example, **show databases**) in the target database.
- **Step 2** Log in to the management console.
- Step 3 Select a region, click —, and choose Security > Database Security Service. The database audit service page is displayed.
- **Step 4** In the left navigation pane, choose **Dashboard**.
- **Step 5** In the navigation tree on the left, choose **Data Reports**. The **Data Reports** page is displayed.
- **Step 6** In the **Instance** drop-down list, select the instance that audits the target database.
- Step 7 Click the Statements tab.
- Step 8 Click inext to Time to set the start and end time, and click Submit.

Figure 2-24 Viewing SQL statements

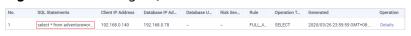

----End

# 3 Enabling and Using Database Audit (Without Installing Agents)

# 3.1 Step 1: Add a Database

Database audit supports databases built on ECS, BMS, and RDS on the console. After applying for a database audit instance, you need to add the database to be audited to the instance.

# **Prerequisites**

You have applied for a database audit instance and the **Status** is **Running**.

## Adding a Database

- **Step 1** Log in to the management console.
- Step 2 Select a region, click —, and choose Security > Database Security Service. The Dashboard page is displayed.
- **Step 3** In the navigation tree on the left, choose **Databases**.
- **Step 4** In the **Instance** drop-down list, select the instance whose database is to be added.
- Step 5 Click Add Database.
- **Step 6** In the dialog box displayed, set the database information. In the dialog box displayed, set the database information. For details about related parameters, see **Table 3-1**.

Table 3-1 Parameters

| Parameter | Description                             | Example<br>Value |
|-----------|-----------------------------------------|------------------|
| Name      | Custom name of the database to be added | test1            |

| Parameter  | Description                                                                                                    | Example<br>Value                                                          |
|------------|----------------------------------------------------------------------------------------------------|---------------------------------------------------------------------------|
| IP Address | IP address of the database to be added. The IP address must be an internal IP address in IPv4 or IPv6 format.                                                                                                    | IPv4:<br>192.168.1.1<br>IPv6:<br>fe80:0000:0<br>000:0000:00<br>0:0000:000 |
| Туре       | Supported database type. The options are as follows:  MYSQL  ORACLE  POSTGRESQL  SQLSERVER  DWS  GaussDB for MYSOL  GaussDB  DAMENG  KINGBASE  SHENTONG  GBase 8a  GBase XDM Cluster  Greenplum  HighGo  Mariadb  NOTE  If ORACLE is selected, to make the audit settings take effect, restart the applications to be audited and log in to the database again. | MYSQL                                                                     |
| Port       | Port number of the database to be added                                                                                                    | 3306                                                                      |

| Parameter | Description                                                                                  | Example<br>Value |
|-----------|----------------------------------------------------------------------------------------------|------------------|
| Version   | Supported database versions                                                                  | 5.0              |
|           | • When <b>Type</b> is set to <b>MYSQL</b> , the following versions are available:            |                  |
|           | • When <b>Type</b> is set to <b>ORACLE</b> , the following versions are available:           |                  |
|           | – 11g                                                                                        |                  |
|           | – 12c                                                                                        |                  |
|           | – 19c                                                                                        |                  |
|           | When <b>Type</b> is set to <b>POSTGRESQL</b> , the following versions are available:         |                  |
|           | - 7.4                                                                                        |                  |
|           | - 8.0<br>8.0, 8.1, 8.2, 8.3, 8.4                                                             |                  |
|           | - 9.0<br>9.0, 9.1, 9.2, 9.3, 9.4, 9.5, 9.6                                                   |                  |
|           | - 10.0<br>10.0, 10.1, 10.2, 10.3, 10.4, 10.5                                                 |                  |
|           | - 11.0                                                                                       |                  |
|           | - 12.0                                                                                       |                  |
|           | - 13.0                                                                                       |                  |
|           | When <b>Type</b> is set to <b>SQLSERVER</b> , the following versions are available:          |                  |
|           | - 2008                                                                                       |                  |
|           | - 2012                                                                                       |                  |
|           | - 2014                                                                                       |                  |
|           | - 2016                                                                                       |                  |
|           | - 2017                                                                                       |                  |
|           | When <b>Type</b> is set to <b>DWS</b> , the following versions are available:                |                  |
|           | - 1.5                                                                                        |                  |
|           | When <b>Type</b> is set to <b>GaussDB for MySQL</b> ,<br>the following version is available: |                  |
|           | - MySQL 8.0                                                                                  |                  |
|           | When <b>Type</b> is set to <b>GaussDB</b> , the following version is available:              |                  |
|           | – 1.4 Enterprise Edition                                                                     |                  |
|           | • When <b>Type</b> is set to <b>DAMENG</b> , the following version is available:             |                  |
|           | - DM8                                                                                        |                  |
|           | When <b>Type</b> is set to <b>KINGBASE</b> , the following version is available:             |                  |

| Parameter     | Description                                                                                                    | Example<br>Value |
|---------------|----------------------------------------------------------------------------------------------------|------------------|
|               | - V8                                                                                                    |                  |
| Instance      | Instance name of the database to be audited  NOTE  If you do not configure the Instance field, database audit will audit all instances in the database.  If you enter an instance name, database audit will audit the entered instance. Enter a maximum of five instance names and use semicolons (;) to separate instance names. |                  |
| Character Set | Encoding format of the database character set. The options are as follows:  UTF-8  GBK                                                                                                    | UTF-8            |
| OS            | OS of the added database. The options are as follows:  • LINUX64  • WINDOWS64                                                                                                    | LINUX64          |
| Database Type | Type of the database to be added. Its value can be RDS database or Self-built database.                                                                                                    | RDS<br>database  |

**Step 7** Click **OK**. Then a database in the **Disabled** state has been added to the database list. See **Figure 3-1**.

Figure 3-1 Successfully adding a database

### □ NOTE

• After adding the database, confirm that the database information is correct. If the database information is incorrect, locate the target database and click **Delete** in the **Operation** column, and add the database again.

----End

# 3.2 Step 2: Enable Database Audit

By default, database audit complies with a **full audit rule**, which is used to audit all databases that are connected to the database audit instance. You can enable audit and check audit results. For details, see **Viewing the Audit Dashboard**.

### **Prerequisites**

• You have added and installed an agent, and the agent status is **Running**.

### **Enabling Database Audit**

- **Step 1** Log in to the management console.
- Step 2 Select a region, click —, and choose Security > Database Security Service. The Dashboard page is displayed.
- **Step 3** In the navigation tree on the left, choose **Databases**.
- **Step 4** Select a database audit instance from the **Instance** drop-down list.
- **Step 5** In the database list, click **Enable** in the **Operation** column of the database you want to audit.

The **Audit Status** of the database is **Enabled**. You do not need to restart the database.

Figure 3-2 Enabling database audit

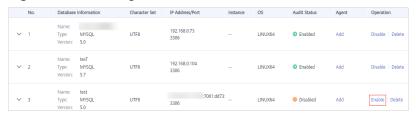

----End

# **Verifying Audit Results**

- **Step 1** Run an SQL statement (for example, **show databases**) in the target database.
- **Step 2** Log in to the management console.
- **Step 3** Select a region, click —, and choose **Security > Database Security Service**. The database audit service page is displayed.
- **Step 4** In the left navigation pane, choose **Dashboard**.
- **Step 5** In the navigation tree on the left, choose **Data Reports**. The **Data Reports** page is displayed.
- **Step 6** In the **Instance** drop-down list, select the instance that audits the target database.
- **Step 7** Click the **Statements** tab.
- Step 8 Click inext to Time to set the start and end time, and click Submit.

Figure 3-3 Viewing SQL statements

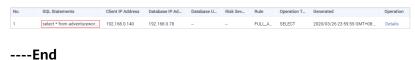

# 4 Adding Audit Scope

By default, database audit complies with a full audit rule, which is used to audit all databases that are successfully connected to database audit. You can also add audit scope and specify the databases to be audited.

### **NOTICE**

By default, the full audit rule takes effect even if other rules exist. To make another audit rule take effect, disable the full audit rule first.

### **Prerequisites**

- You have applied for a database audit instance and the Status is Running.
- Database audit has been enabled.

### **Procedure**

- **Step 1** Log in to the management console.
- Step 2 Select a region, click —, and choose Security > Database Security Service. The Dashboard page is displayed.
- **Step 3** In the navigation tree, choose **Rules**.
- **Step 4** In the **Instance** drop-down list, select an instance to add audit scope.
- **Step 5** Add Audit Scope above the audit scope list.

### **Ⅲ** NOTE

- By default, database audit complies with a **full audit rule**, which is used to audit all databases that are connected to the database audit instance. This audit rule is enabled by default. You can disable it but cannot delete it.
- To make a custom rule take effect, disable the full audit rule first.
- **Step 6** In the displayed dialog box, set the audit scope, as shown in **Figure 4-1**. For details about related parameters, see **Table 4-1**.

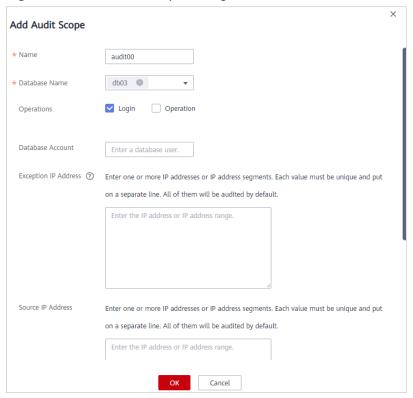

Figure 4-1 Add Audit Scope dialog box

Table 4-1 Parameters

| Parameter               | Description                                                                                                    | Example<br>Value |
|-------------------------|----------------------------------------------------------------------------------------------------|------------------|
| Name                    | Name of the custom audit scope                                                                                                    | audit00          |
| Database<br>Name        | Database to be added to the audit scope                                                                                                    | db03             |
| Operations              | Audited operation type. It can be <b>Login</b> or <b>Operation</b> .  When you select the <b>Operation</b> check box, you can select <b>All operations</b> or the operations in <b>DDL</b> , <b>DML</b> , and <b>DCL</b> . | Login            |
| Database<br>Account     | (Optional) Database username. You can specify multiple accounts, separated by commas (,).                                                                                                    | -                |
| Exception IP<br>Address | (Optional) IP addresses that do not need to be audited.  NOTE  If an IP address is set as both a source and an exception IP address, the IP address will not be audited.                                                   | -                |

| Parameter            | Description                                                                             | Example<br>Value |
|----------------------|-----------------------------------------------------------------------------------------|------------------|
| Source IP<br>Address | (Optional) IP address or IP address range used for accessing the database to be audited | -                |
|                      | The IP address must be an internal IP address in IPv4 or IPv6 format.                   |                  |
| Source Port          | (Optional) Port number used for accessing the database to be audited                    | -                |

### Step 7 Click OK.

When the audit scope is added successfully, it is displayed in the audit scope list in the state of **Enabled**.

----End

# **Related Operations**

In addition to adding the audit scope, you can enable or disable SQL injection detection and add risky operations to set audit rules for database audit.

# 5 Enabling or Disabling SQL Injection Detection

SQL injection detection is enabled by default. You can disable or enable the detection rules.

### **NOTICE**

One piece of audited data can match only one SQL injection detection rule.

### **Prerequisites**

- You have applied for a database audit instance and the **Status** is **Running**.
- You can enable SQL injection detection when the status is Disabled.
- You can disable SQL injection detection when the status is Enabled.

## **Disabling SQL Injection Detection**

SQL injection detection is enabled by default. You can disable the detection rules as required. When an SQL injection detection rule is disabled, the audit rule does not take effect.

- **Step 1** Log in to the management console.
- Step 2 Select a region, click —, and choose Security > Database Security Service. The Dashboard page is displayed.
- **Step 3** In the navigation tree, choose **Rules**.
- **Step 4** In the **Instance** drop-down list, select the instance for which you want to disable SQL injection detection.
- Step 5 Click the SQL Injection tab.

**◯** NOTE

Only user-defined rules can be edited and deleted. Default rules can only be enabled and disabled.

**Step 6** Locate the SQL injection rule you want to disable, and click **Disable** in the **Operation** column.

Figure 5-1 Disabling an SQL injection detection rule

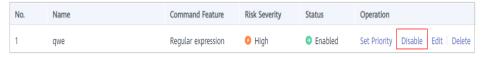

When the status of an SQL injection detection rule is **Disabled**, SQL injection detection is disabled successfully.

----End

# Follow-Up Procedure

To restart an SQL injection detection rule, click **Enable** in the **Operation** column of the target rule.

Figure 5-2 Enabling an SQL injection detection rule

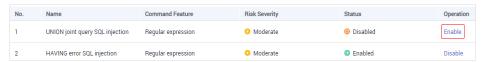

When the status of an SQL injection detection rule is **Enabled**, SQL injection detection is enabled successfully.

# 6 Adding Risky Operations

After enabling database audit, add and configure risky operations for audit.

### **NOTICE**

One piece of audited data can match only one risky operation rule.

### **Prerequisites**

- You have applied for a database audit instance and the **Status** is **Running**.
- Database audit has been enabled.

### **Procedure**

- **Step 1** Log in to the management console.
- Step 2 Select a region, click —, and choose Security > Database Security Service. The Dashboard page is displayed.
- **Step 3** In the navigation tree, choose **Rules**.
- **Step 4** In the **Instance** drop-down list, select an instance to add risky operations. Click the **Risky Operations** tab. Click **Add** above the risky operation list.
- **Step 5** On the **Add Risky Operation** page, set the basic information and client IP address, as shown in **Figure 6-1**.

Basic Info

\* Name test

\* Risk Severity High Moderate Low No risk

Status

\* Select Database ALL ② mydb01 mydb02

Client IP Address or IP Range

Enter an IP address or IP range. For multiple IP addresses or IP ranges, put one IP address or IP range in one line. Each IP address or IP range is unique. (All are audited by default.)

192.168.0.0

Figure 6-1 Setting the basic information and client IP address

Table 6-1 Parameters

| Parameter                           | Description                                                                                                    | Example<br>Value |
|-------------------------------------|----------------------------------------------------------------------------------------------------|------------------|
| Name                                | Custom name of a risky operation                                                                                                    | test             |
| Risk Severity                       | Severity of a risky operation. The options are as follows:  • High  • Moderate  • Low  • No risks                                                                                        | High             |
| Status                              | Status of a risky operation                                                                                                    |                  |
| Select<br>Database                  | Database that the risky operation will be applied to You can select <b>ALL</b> or a specific database.                                                                                   | -                |
| Client IP<br>Address or IP<br>Range | IP address or IP address range of the client The IP address can be an IPv4 address (for example, 192.168.1.1) or an IPv6 address (for example, fe80:0000:0000:0000:0000:0000:0000:0000). | 192.168.0.0      |

**Step 6** Set the operation type, operation object, and execution result, as shown in **Figure 6-2**. For details about related parameters, see **Table 6-2**.

Figure 6-2 Setting the operation type, operation object, and execution result

Table 6-2 Parameters

| Parameter  | Description                                                                                                    | Example<br>Value |
|------------|----------------------------------------------------------------------------------------------------|------------------|
| Operations | Type of a risky operation, including <b>Login</b> and <b>Operation</b>                                                                                                    | Operation        |
|            | When you select the <b>Operation</b> check box, you can select <b>All operations</b> or the operations in <b>DDL</b> , <b>DML</b> , and <b>DCL</b> .                             |                  |
| Objects    | Enter the schema, target table, and field information after clicking <b>Add Operation Object</b> . Click <b>OK</b> to add an operation object.                                   | -                |
| Results    | Set Affected Rows and Operation Duration. The operation conditions are as follows:  • Greater than  • Less than  • Equal To  • Equal to or greater than  • Less than or equal to | -                |

Step 7 Click Save.

----End

# Configuring Privacy Data Protection Rules

To mask sensitive information in entered SQL statements, you can enable the function of masking privacy data and configure masking rules to prevent sensitive information leakage.

### **Prerequisites**

- You have applied for a database audit instance and the **Status** is **Running**.
- Database audit has been enabled.

### **Procedure**

- **Step 1** Log in to the management console.
- Step 2 Select a region, click —, and choose Security > Database Security Service. The Dashboard page is displayed.
- **Step 3** In the navigation tree, choose **Rules**.
- **Step 4** In the **Instance** drop-down list, select the instance whose privacy data protection rule is to be configured.
- Step 5 Click the Privacy Data Protection tab.

| $\sim$ | NIOTE |
|--------|-------|
|        |       |
|        |       |

Only user-defined rules can be edited and deleted. Default rules can only be enabled and disabled.

- Step 6 Enable or disable Store Result Set and Mask Privacy Data.
  - Store Result Set

You are advised to disable . After this function is disabled, database audit will not store the result sets of user SQL statements.

Do not enable this function if you want to prepare for PCI DSS/PCI 3DS CSS certification.

• Mask Privacy Data

You are advised to enable . After this function is enabled, you can configure masking rules to prevent privacy data leakage.

**Step 7** Click **Add Rule**. In the displayed **Add Rule** dialog box, set the data masking rule, as shown in **Figure 7-1**. For details about related parameters, see **Table 7-1**.

Figure 7-1 Add Rule dialog box

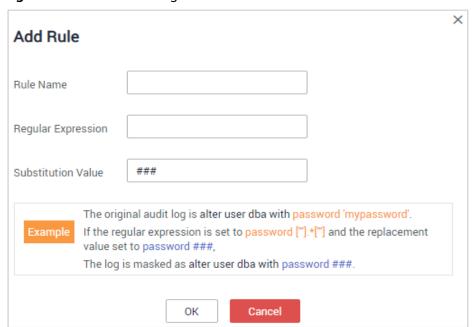

**Table 7-1** Rule parameters

| Parameter             | Description                                                              | Example<br>Value |
|-----------------------|--------------------------------------------------------------------------|------------------|
| Rule Name             | Name of a rule                                                           | test             |
| Regular<br>Expression | Regular expression that specifies the sensitive data pattern             | 1                |
| Substitution<br>Value | Value used to replace sensitive data specified by the regular expression | ###              |

### Step 8 Click OK.

A masking rule in the **Enabled** status is added to the rule list.

----End

### Verifying a Rule

Perform the following steps to check whether a rule takes effect. The audit information about passport No. in a MySQL database is used as an example.

**Step 1** Enable **Mask Privacy Data**, and ensure the "Passport NO." masking rule is enabled, as shown in **Figure 7-2**.

Figure 7-2 Enabling privacy data protection

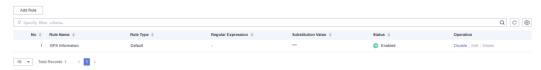

- **Step 2** Log in to the database as user **root** through the MySQL database client.
- **Step 3** On the database client, enter an SQL statement. select \* from db where HOST="Passport NO.";
- Step 4 In the navigation pane, choose Dashboard.
- **Step 5** In the navigation tree on the left, choose **Data Reports**. The **Data Reports** page is displayed.
- **Step 6** In the **Instance** drop-down list, select the instance whose SQL statement information you want to view. Click the **Statements** tab.
- **Step 7** Set filtering conditions to find the entered SQL statement.
- **Step 8** In the row containing the SQL statement, click **Details** in the **Operation** column.
- **Step 9** Check the SQL statement information. The content of **SQL Statement** is shown in **Figure 7-3**, indicating that the masking function is normal.

Figure 7-3 SQL statement with sensitive data masked

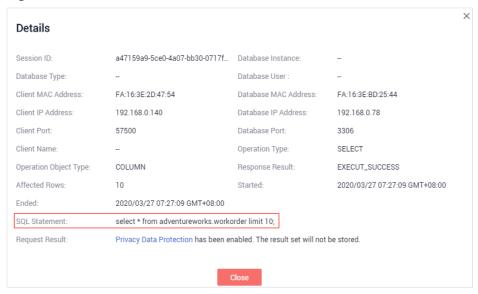

----End

### **Common Operations**

After adding a user-defined masking rule, you can perform the following operations on it:

Disable

Locate the row that contains the rule to be disabled and click **Disable** in the **Operation** column. A disabled rule cannot be used.

- Edit
   Locate the row that contains the rule to be modified, click Edit in the
   Operation column, and modify the rule in the displayed dialog box.
  - Delete

    Locate the row that contains the rule to be deleted, click **Delete** in the **Operation** column, and click **OK** in the displayed dialog box.

# 8 Viewing SQL Statement Details

After connecting the database to the database audit instance, view SQL statements of the database.

### **Prerequisites**

- You have applied for a database audit instance and the **Status** is **Running**.
- Database audit has been enabled.

### **Procedure**

- **Step 1** Log in to the management console.
- Step 2 Select a region, click =, and choose Security > Database Security Service. The Dashboard page is displayed.
- **Step 3** Click the **Statements** tab.
- **Step 4** View SQL statement information.

Figure 8-1 Querying SQL statements

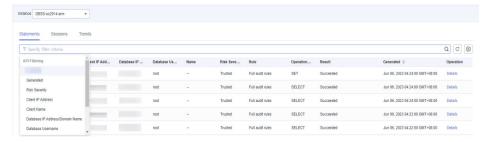

To guery a specified SQL statement, perform the following steps:

- Select All, Last 30 minutes, 1 hour, 24 hours, 7 days, or 30 days for Time and click Q to view SQL statements of the specified time range.
- Select **All**, **High**, **Moderate**, **Low**, or **Trusted** for **Risk Severity** and click Q. SQL statements of specified severity are displayed in the list.

### **◯** NOTE

A maximum of 10,000 records can be retrieved in a query.

**Step 5** In the row containing the desired SQL statement, click **Details** in the **Operation** column.

Figure 8-2 Viewing details of SQL statements

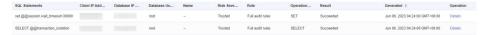

Step 6 View the SQL statement information in the Details dialog box, as shown in Figure 8-3. For details about related parameters, see Table 8-1.

### **NOTICE**

The maximum length of an audit statement or result set is 10,240 bytes. Excessive parts are not recorded in audit logs.

Figure 8-3 Details dialog box

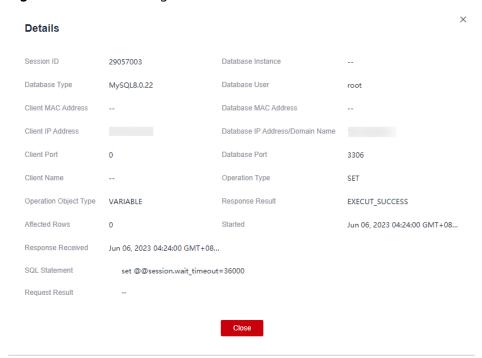

Table 8-1 Parameters for details of SQL statements

| Parameter         | Description                                              |
|-------------------|----------------------------------------------------------|
| Session ID        | ID of an SQL statement, which is automatically generated |
| Database Instance | Database where an SQL statement is executed              |
| Database Type     | Type of the database where an SQL statement is executed  |

| Parameter                             | Description                                                                      |
|---------------------------------------|----------------------------------------------------------------------------------|
| Database User                         | Database user for executing an SQL statement                                     |
| Client MAC<br>Address                 | MAC address of the client where an SQL statement is executed                     |
| Database MAC<br>Address               | MAC address of the database where an SQL statement is executed                   |
| Client IP Address                     | IP address of the client where an SQL statement is executed                      |
| Database IP<br>Address/Domain<br>Name | IP address or the domain name of the database where an SQL statement is executed |
| Client Port                           | Port of the client where an SQL statement is executed                            |
| Database Port                         | Port of the database where the SQL statement is executed                         |
| Client Name                           | Name of the client where an SQL statement is executed                            |
| Operation Type                        | Type of an SQL statement operation                                               |
| Operation Object<br>Type              | Type of an SQL statement operation object                                        |
| Response Result                       | Response by executing an SQL statement                                           |
| Affected Rows                         | Number of rows affected by executing an SQL statement                            |
| Started                               | Time when an SQL statement starts to be executed                                 |
| Ended                                 | Time when the SQL statement execution ends                                       |
| SQL Statement                         | Name of an SQL statement                                                         |
| Request Result                        | Result of requesting for executing an SQL statement                              |

----End

# **9** Viewing Session Distribution

After connecting the database to the database audit instance, view session distribution of the database.

### **Prerequisites**

- You have applied for a database audit instance and the **Status** is **Running**.
- Database audit has been enabled.

### **Procedure**

- **Step 1** Log in to the management console.
- Step 2 Select a region, click —, and choose Security > Database Security Service. The Dashboard page is displayed.
- **Step 3** In the navigation tree on the left, choose **Data Reports**. The **Data Reports** page is displayed.
- **Step 4** In the **Instance** drop-down list, select the instance whose session information you want to view.
- **Step 5** Click the **Sessions** tab.
- **Step 6** View the session distribution chart, as shown in Figure 9-1.
  - Select All databases or a specified database from the Database drop-down list to view the sessions about all databases in the instance or a specified database.
  - Select Last 30 minutes, 1 hour, 24 hours, 7 days, or 30 days, or click to set start time and end time to view the sessions of the specified time range.

Figure 9-1 Viewing session distribution

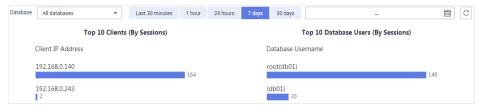

----End

# 10 Viewing the Audit Dashboard

After connecting the database to the database audit instance, view the audit statistics, including the overall audit statistics, risk distribution, session statistics, and SQL distribution.

### **Prerequisites**

- You have applied for a database audit instance and the **Status** is **Running**.
- Database audit has been enabled.

### **Procedure**

- **Step 1** Log in to the management console.
- Step 2 Select a region, click —, and choose Security > Database Security Service. The Dashboard page is displayed.
- **Step 3** In the navigation tree on the left, choose **Data Reports**. The **Data Reports** page is displayed.
- **Step 4** In the **Instance** drop-down list, select the instance whose audit information you want to view.
- **Step 5** View the overall audit statistics, risk distribution, session statistics, and SQL distribution
  - Select **All databases** or a specified database from the **Database** drop-down list to view the statistics about all databases in the instance or a specified database.
  - Select Last 30 minutes, 1 hour, Today, 7 days, or 30 days, or click to customize start time and end time to view the statistics of the specified time range.

----End

# 1 1 Viewing Audit Reports

By default, database audit complies with a full audit rule, which is used to audit all databases that are successfully connected to the database audit instance. After connecting the database to the database audit instance, generate an audit report and preview online or download it.

# **Prerequisites**

- You have applied for a database audit instance and the **Status** is **Running**.
- Database audit has been enabled.

## **Report Types**

Database audit provides eight types of report templates. **Table 11-1** lists the report names. You can generate reports and set report tasks as needed.

**Table 11-1** Description

| Template<br>Name                             | Report Types         | Description                                                                                                    |
|----------------------------------------------|----------------------|----------------------------------------------------------------------------------------------------|
| Database<br>Security General<br>Report       | Overview report      | Provides the overall audit status of the database, including risks, sessions, and login status to better manage databases.                                                                                                    |
| Database<br>Security<br>Compliance<br>Report | Compliance report    | This report helps database administrators and auditors detect abnormal behaviors, locate problems, and manage information.                                                                                                    |
| SOX Report                                   | Compliance<br>report | Complies with the Sarbanes-Oxley Act (SOX) to provide statics on and evaluate database operations. This report helps database administrators and auditors detect abnormal behaviors, locate problems, and manage information. |

| Template<br>Name                     | Report Types                 | Description                                                                                                    |
|--------------------------------------|------------------------------|----------------------------------------------------------------------------------------------------|
| Database Server<br>Analysis Report   | Database report              | Provides statistics and analysis on active users, user IP addresses, database logins and requests, database usage duration, and database performance. |
| Client IP Address<br>Analysis Report | Client report                | Provides statistics on client applications, database users, and SQL statements collected from user IP addresses.                                      |
| DML Command<br>Report                | Database<br>operation report | Analyzes user and privileged operations based on DML commands.                                                                                        |
| DDL Command<br>Report                | Database<br>operation report | Analyzes user and privileged operations based on DDL commands.                                                                                        |
| DCL Command<br>Report                | Database<br>operation report | Analyzes user and privileged operations based on DCL commands.                                                                                        |

### **Step 1: Generating a Report**

You can generate reports immediately or periodically. You can also customize the generation time, frequency, and format of reports.

- Method 1: Generating a Report Immediately
- **Step 1** Log in to the management console.
- Step 2 Select a region, click —, and choose Security & Compliance > Database Security Service. The Dashboard page is displayed.
- **Step 3** In the navigation tree on the left, choose **Reports**.
- **Step 4** In the **Instance** drop-down list, select the instance whose instance report you want to generate.
- Step 5 Click the Report Management tab.
- **Step 6** In the **Operation** column of a report template, click **Generate Report**.

Figure 11-1 Report template list

| Template Name             | Related Database | Туре              | Description              | Task Status                          | Operation                       |
|---------------------------|------------------|-------------------|--------------------------|--------------------------------------|---------------------------------|
| Database Security General | All databases    | Overview report   | Database Security Genera | <ul> <li>Enabled (Weekly)</li> </ul> | Schedule Task Generate Report   |
| SOX Report                | All databases    | Compliance report | SOX Report               | Disabled (Weekly)                    | Schedule Task   Generate Report |

Step 7

Figure 11-2 Generate Report

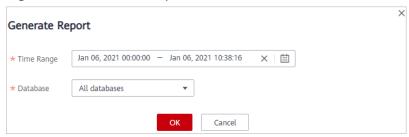

### Step 8 Click OK.

- ----End
- Method 2: Setting Periodic Report Release
- **Step 1** Log in to the management console.
- Step 2 Select a region, click —, and choose Security > Database Security Service. The Dashboard page is displayed.
- **Step 3** In the navigation tree on the left, choose **Reports**.
- **Step 4** In the **Instance** drop-down list, select the instance for which you want to set a report task.
- Step 5 Click the Report Management tab.
- **Step 6** Locate the target template and click **Schedule Task** in the **Operation** column, as shown in **Figure 11-3**.

Figure 11-3 Setting a task

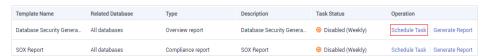

**Step 7** In the displayed dialog box, set the parameters of the scheduled task, as shown in **Figure 11-4**. For details about related parameters, see **Table 11-2**.

× Schedule Task Notifications are sent and billed by SMN.Pricing Details ★ Enable Task \* Message Notifications C View \* SMN Topic -Select-Only SMN topics whose status is confirmed are available. \* Report Type Weekly • \* Execution Mode Periodically • 17:00 ★ Time ★ Database All databases

Figure 11-4 Setting a scheduled task

Table 11-2 Parameters for setting a task

ок

| Parameter     | Description                                                                                                    | Example<br>Value |
|---------------|----------------------------------------------------------------------------------------------------|------------------|
| Enable Task   | Status of a scheduled task.                                                                                                    |                  |
|               | • enabled                                                                                                    |                  |
|               | • : disabled                                                                                                    |                  |
| Message       | Enables or disables notifications.                                                                                                    |                  |
| Notifications | • : enabled                                                                                                    |                  |
|               | • : disabled                                                                                                    |                  |
| SMN Topic     | Select an existing topic from the drop-down list or click <b>View Topic</b> and create an SMN topic on the displayed page for configuring the terminals for receiving alarm notifications. | -                |
|               | For details about topics and subscriptions, see<br>Simple Message Notification User Guide.                                                                                                 |                  |

Cancel

| Parameter         | Description                                                                       | Example<br>Value |
|-------------------|-----------------------------------------------------------------------------------|------------------|
| Report Type       | Type of a report. The options are as follows:  • Daily  • Weekly  • Monthly       | Weekly           |
| Execution<br>Mode | Execution mode of the report. The options are as follows:  • Once  • Periodically | Periodically     |
| Time              | Time when the report is executed                                                  | 10:00            |
| Database          | Database for which you want to execute the report task                            | -                |

Step 8 Click OK.

----End

### Step 2: Previewing and Downloading Audit Reports

Before previewing or downloading an audit report, ensure that its Status is 100%.

### **NOTICE**

To preview a report online, use Google Chrome or Mozilla FireFox.

- **Step 1** Log in to the management console.
- Step 2 Select a region, click —, and choose Security > Database Security Service. The Dashboard page is displayed.
- **Step 3** In the navigation tree on the left, choose **Reports**.
- **Step 4** In the **Instance** drop-down list, select the instance whose report you want to preview or download.
- **Step 5** Locate the target template, and click **Preview** or **Download** in the **Operation** column to preview or download the report. See **Figure 11-5**..

Figure 11-5 Previewing or downloading an audit report

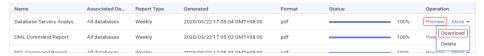

----End

# **12** Configuring Alarm Notifications

After configuring alarm notifications, you can receive DBSS alarms on database risks. If this function is not enabled, you have to log in to the management console to view alarms.

- Alarm notifications may be mistakenly blocked. If you have enabled notifications but not received any, check whether they have been blocked as spasms.
- The system collects alarm statistics every 5 minutes and sends alarm notifications (if any).
- You can also enable report notifications to get notified when the reports you subscribed to are generated. For details, see **Viewing Audit Reports**.

### **Prerequisites**

You have applied for a database audit instance and the **Status** is **Running**.

### **Procedure**

- **Step 1** Log in to the management console.
- Step 2 Select a region, click —, and choose Security > Database Security Service. The Dashboard page is displayed.
- **Step 3** In the navigation tree on the left, choose **Settings**.
- **Step 4** In the **Instance** drop-down list, select an instance to configure alarm notifications.
- **Step 5** Click the **Alarm Notifications** tab.
- **Step 6** Set alarm notifications. For details about related parameters, see **Table 12-1**.

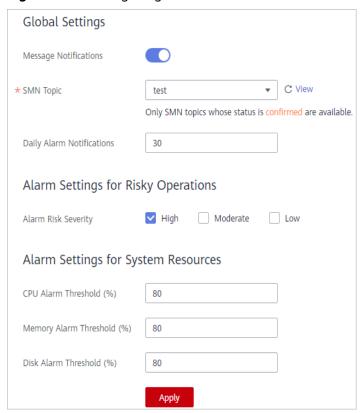

Figure 12-1 Configuring alarm notifications

Table 12-1 Alarm notification parameters

| Parameter                    | Description                                                                                                    | Example<br>Value |
|------------------------------|----------------------------------------------------------------------------------------------------|------------------|
| Message<br>Notifications     | Enables or disables notifications.                                                                                                    |                  |
| SMN Topic                    | Select an existing topic from the drop-down list or click <b>View Topic</b> and create an SMN topic on the displayed page for configuring the terminals for receiving alarm notifications. | -                |
|                              | NOTE  Before selecting a topic, ensure that the subscription status of the topic is <b>Confirmed</b> . Otherwise, alarm notifications may not be received.                                 |                  |
|                              | For details about topics and subscriptions, see<br>Simple Message Notification User Guide.                                                                                                 |                  |
| Daily Alarm<br>Notifications | Total number of alarms allowed to be sent every day  NOTICE                                                                                                    | 30               |
|                              | <ul> <li>If the number of alarms exceeds this value on a<br/>day, no more notification will be sent on that day.</li> </ul>                                                                |                  |
|                              | There is no fixed time point for sending alarm notifications. The system collects statistics every 5 minutes and sends alarm notifications (if any).                                       |                  |

| Parameter                     | Description                                                                                                    | Example<br>Value |
|-------------------------------|----------------------------------------------------------------------------------------------------|------------------|
| Alarm Risk<br>Severity        | Risk severity of the risk log. The options are as follows:  • High  • Moderate  • Low                                | High             |
| CPU Alarm<br>Threshold (%)    | CPU alarm threshold of an audit instance.<br>When the threshold is exceeded, an alarm<br>notification is generated.  | 80               |
| Memory Alarm<br>Threshold (%) | Memory alarm threshold of an audit instance. When the threshold is exceeded, an alarm notification is generated.     | 80               |
| Disk Alarm<br>Threshold (%)   | Disk alarm threshold of an audit instance.<br>When the threshold is exceeded, an alarm<br>notification is generated. | 80               |

Step 7 Click Apply.

----End

# 13 Viewing the System Monitoring

This section describes how to view the system monitoring of database audit and learn about system resources and traffic usage.

## **Prerequisites**

- You have applied for a database audit instance and the **Status** is **Running**.
- Database audit has been enabled.

## **Procedure**

- **Step 1** Log in to the management console.
- Step 2 Select a region, click —, and choose Security > Database Security Service. The Dashboard page is displayed.
- **Step 3** In the navigation tree on the left, choose **Instances**.
- **Step 4** Click an instance name and then click the **Monitoring** tab. The **System Monitoring** page is displayed.
- **Step 5** View the system monitoring information, as shown in Figure 13-1.

Select Last 30 minutes, 1 hour, 24 hours, 7 days, or 30 days, or click to customize start time and end time to view the system monitoring information of the specified time range.

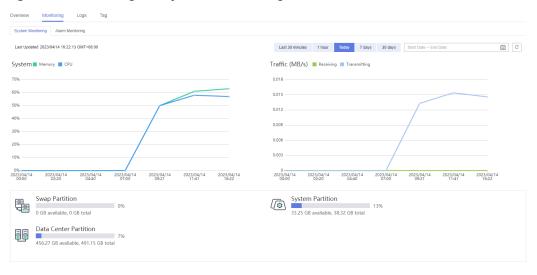

Figure 13-1 Viewing the system monitoring

----End

# 14 Viewing the Alarms

This section describes how to view and confirm alarms of database audit.

## **Prerequisites**

- You have applied for a database audit instance and the **Status** is **Running**.
- Database audit has been enabled.
- You have configured alarm notifications.

## **Procedure**

- **Step 1** Log in to the management console.
- **Step 2** In the navigation tree on the left, choose **Instances**.
- **Step 3** Click the name of an instance, click the **Monitoring** tab, and then the **Alarm Monitoring** tab.
- **Step 4** View the alarm information, as shown in **Figure 14-1**. For details about related parameters, see **Table 14-1**.

Figure 14-1 Viewing the alarms

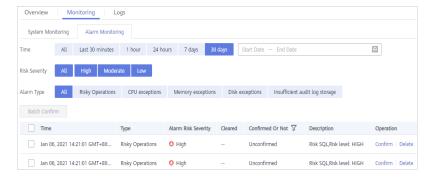

**Table 14-1** Parameters of alarms

| Parameter | Description                  |
|-----------|------------------------------|
| Time      | Time when an alarm occurred. |

| Parameter           | Description                                                                                                    |
|---------------------|----------------------------------------------------------------------------------------------------|
| Туре                | Alarm type. The options are as follows:                                                                                 |
|                     | Risky operations                                                                                                    |
|                     | CPU exceptions                                                                                                    |
|                     | Memory exceptions                                                                                                    |
|                     | Disk exceptions                                                                                                    |
|                     | Insufficient audit log storage                                                                                          |
| Alarm Risk          | Risk severity of an alarm. The options are as follows:                                                                  |
| Severity            | High                                                                                                    |
|                     | Moderate                                                                                                    |
|                     | • Low                                                                                                    |
| Cleared             | Time when an alarm is cleared                                                                                           |
| Confirmed<br>Or Not | Confirmation status of an alarm. Click $\overline{V}$ to filter alarms in <b>Unconfirmed</b> or <b>Confirmed</b> state. |
| Description         | Description of an alarm                                                                                                 |

To query specified alarms, perform the following steps:

- Select Last 30 minutes, 1 hour, 24 hours, 7 days, or 30 days for Time, and click to view alarms of the specified time range.
- Select All, High, Moderate, or Low for Risk Severity. Alarms of specified severity are displayed in the list.
- Select an alarm type, and alarms of specified alarm type is displayed in the list.

----End

## Follow-Up Procedure

To confirm an alarm, click **Confirm** in the **Operation** column of the alarm.

Figure 14-2 Confirming an alarm

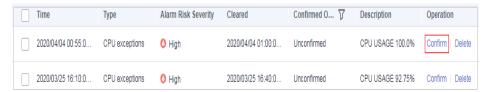

You can select multiple alarms to be confirmed and click **Batch Confirm** to batch confirm alarms.

# 15 Managing Database Audit Instances

After applying for a database audit instance, you can view, enable, restart, disable, or delete the instance.

## **Prerequisites**

- Before restarting and disabling an instance, ensure that its **Status** is **Running**.
- Before enabling or deleting an instance, ensure that its **Status** is **Disabled**.

## **Deleting an Instance**

You can delete a database audit instance that is no longer needed. You can also delete the associated EIP at the same time.

- **Step 1** Log in to the management console.
- **Step 2** Click in the upper left corner of the management console and select a region or project.
- Step 3 Click and choose Security > Database Security Service. The Dashboard page is displayed.
- **Step 4** In the navigation tree on the left, choose **Instances**.
- **Step 5** In the row containing the desired instance, choose **More > Delete** in the **Operation** column.
- **Step 6** In the displayed dialog box, click **OK**.

----End

## Viewing the Instance

- **Step 1** Log in to the management console.
- Step 2 Select a region, click —, and choose Security > Database Security Service. The Dashboard page is displayed.
- **Step 3** In the navigation tree on the left, choose **Instances**.

**Step 4** View the database audit instances information. For details about related parameters, see **Table 15-1**.

Figure 15-1 Viewing database audit instances

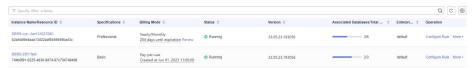

## □ NOTE

- You can click the name of an instance to view its overview.
- Select an instance status from the **All statuses** drop-down list in the upper right corner of the list, or enter a key word of an instance to search for it.

Table 15-1 Parameters

| Parameter                                      | Description                                                                                                    |  |
|------------------------------------------------|----------------------------------------------------------------------------------------------------|--|
| Instance<br>Name/ID                            | Name and ID of an instance. Instance ID is automatically generated.                                                                                                    |  |
| Specificatio<br>ns                             | Edition of an instance                                                                                                    |  |
| Billing<br>Mode                                | Billing mode (yearly/monthly) and expiration time of the instance                                                                                                    |  |
| Status                                         | Running status of an instance. The options are as follows:  Running Creating Faulty Disabled Frozen Frozen for legal management Frozen due to abuse Frozen due to lack of identity verification Frozen for partnership Creation failed |  |
| Associated<br>Databases/<br>Total<br>Databases | Number of databases an instance has associated with and<br>Number of databases an instance supports                                                                                                    |  |
| Enterprise<br>Project                          | Enterprise project name of the instance                                                                                                    |  |

| Parameter | Description                                                              |  |
|-----------|--------------------------------------------------------------------------|--|
| Operation | Operations can be performed on the instance. The options are as follows: |  |
|           | Configure Rules                                                          |  |
|           | Enable                                                                   |  |
|           | Disable                                                                  |  |
|           | Restart                                                                  |  |
|           | View Details                                                             |  |
|           | Delete                                                                   |  |

## 

You can perform the following operations on instances as required:

Restart

Locate the row that contains the desired instance, choose **More** > **Restart** in the **Operation** column, and click **OK** in the displayed dialog box.

Enable

Locate the row that contains the desired instance, choose **More** > **Enable** in the **Operation** column, and click **OK** in the displayed dialog box.

Disable

Locate the row that contains the desired instance, choose **More** > **Disable** in the **Operation** column, and click **OK** in the displayed dialog box. When an instance is disabled, the audit function is disabled for the databases on the instance.

Delete

Locate the row that contains the instance that failed to be created, choose **More** > **Delete** in the **Operation** column, and click **Delete** in the displayed dialog box. Deleted instances will not be displayed in the instance list.

View Details

Locate the row that contains the instance that failed to be created, choose **More** > **View Details** in the **Operation** column. In the dialog box that is displayed, view the instance creation failure details.

## ----End

# 16 Viewing the Instance Overview

This section describes how to view the instance overview, including the basic information, network settings and associated databases.

## **Prerequisites**

You have applied for a database audit instance and the **Status** is **Running**.

## **Procedure**

- **Step 1** Log in to the management console.
- Step 2 Select a region, click —, and choose Security > Database Security Service. The Dashboard page is displayed.
- **Step 3** In the navigation tree on the left, choose **Instances**.
- **Step 4** Click the name of the instance whose information you want to view. The **Overview** page is displayed.
- **Step 5** View the basic information, network settings, and associated databases about the instance. See **Figure 16-1**. For details about related parameters, see **Table 16-1**.

Figure 16-1 Viewing the instance overview

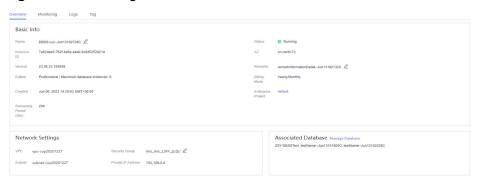

Table 16-1 Parameters of the instance overview

| Categor<br>y  | Parameter                 | Description                                                                                                    |
|---------------|---------------------------|----------------------------------------------------------------------------------------------------|
| Basic<br>Info | Name                      | Name of an instance. You can click $\angle$ next to <b>Name</b> to change it.                                                                                                    |
|               | Status                    | Running status of an instance. The options are as follows:  Running  Creating  Faulty  Disabled  Frozen  Frozen for legal management  Frozen due to abuse  Frozen due to lack of identity verification  Frozen for partnership  Creation failed |
|               | ID                        | Instance ID, which is automatically generated                                                                                                    |
|               | AZ                        | Availability Zone (AZ) where an instance resides                                                                                                    |
|               | Version                   | Version of an instance                                                                                                    |
|               | Remarks                   | Remarks about an instance Click $\angle$ next to remarks to modify it.                                                                                                    |
|               | Edition                   | Edition of an instance                                                                                                    |
|               | Billing Mode              | Billing mode of an instance                                                                                                    |
|               | Created                   | Time when an instance is created                                                                                                    |
|               | Enterprise<br>Project     | Enterprise project that the instance belongs to.                                                                                                    |
|               | Remaining<br>Period (day) | Remaining days for which an instance can be used                                                                                                    |
| Network       | VPC                       | VPC where an instance resides                                                                                                    |
| Settings      | Security Group            | Security group where an instance resides                                                                                                    |
|               | Subnet                    | Subnet where an instance resides                                                                                                    |
|               | Private IP<br>Address     | IP address of an instance                                                                                                    |

| Categor<br>y                   | Parameter | Description                                                                                                    |
|--------------------------------|-----------|----------------------------------------------------------------------------------------------------|
| Associate<br>d<br>Databas<br>e | -         | Database information associated with an instance<br>Click <b>Manage Database</b> , and the <b>Databases</b> page<br>is displayed. |

----End

## **1** Managing Databases and Agents

After adding a database successfully, you can view, disable or delete the database. After adding an agent to the database, you can view, disable or delete the agent.

## **Prerequisites**

- You have applied for a database audit instance and the Status is Running.
- You have added a database successfully.
- Before disabling a database, ensure that Audit Status of the database is Enabled.

## Viewing the Database Information

- **Step 1** Log in to the management console.
- Step 2 Select a region, click —, and choose Security > Database Security Service. The Dashboard page is displayed.
- **Step 3** In the navigation tree on the left, choose **Databases**.
- **Step 4** In the **Instance** drop-down list, select the instance whose database you want to view.
- **Step 5** View the database information. For details about related parameters, see **Table** 17-1.

Figure 17-1 Viewing the database and agent information

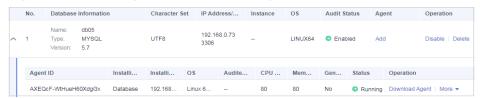

□ NOTE

Select an audit status from the **All audit statuses** drop-down list in the upper right corner of the list, or enter a key word of a database to search for it.

Table 17-1 Parameters

| Parameter               | Description                                                                      | Example<br>Value  |
|-------------------------|----------------------------------------------------------------------------------|-------------------|
| Database<br>Information | Name, type, and version of a database                                            | -                 |
| Character Set           | Encoding character set of the database                                           | UTF8              |
| IP Address/<br>Port     | IP address of the database                                                       | 192.168.0.10<br>4 |
|                         |                                                                                  | 3306              |
| Instance                | Database instance name                                                           | -                 |
| OS                      | Operating system of the database                                                 | LINUX64           |
| Audit Status            | Audit status of the database. The options are as follows:  • Enabled  • Disabled | Enabled           |
| Agent                   | Click <b>Add</b> to add an agent for the database.                               | Add an agent.     |

## ■ NOTE

You can perform the following operations on a database you added:

- Disable
  - Locate the row that contains the database to be disabled, click **Disable** in the
     Operation column, and click **OK** in the displayed dialog box. The **Audit Status** of the database will change to **Disabled**.
  - When a database is disabled, database audit is disabled for the database.
- Delete
  - Locate the row that contains the database to be deleted, click **Delete** in the Operation column, and click **OK** in the displayed dialog box.
  - You need to add the database again if a database is deleted and you want to audit the database.

### ----End

## Viewing an Agent

- **Step 1** Log in to the management console.
- Step 2 Select a region, click —, and choose Security > Database Security Service. The Dashboard page is displayed.
- **Step 3** In the navigation tree on the left, choose **Databases**.
- **Step 4** In the **Instance** drop-down list, select the instance whose agent you want to view.

**Step 5** Click ✓ on the left of the database to expand the agent details, as shown in **Figure 17-2**. For details about related parameters, see **Table 17-2**.

**Figure 17-2** Viewing the database and agent information

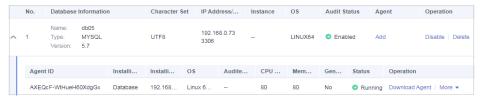

**Table 17-2** Parameters of an agent

| Parameter                     | Description                                                                                                    |
|-------------------------------|----------------------------------------------------------------------------------------------------|
| Agent ID                      | Agent ID, which is automatically generated                                                                                                    |
| Installing Node<br>Type       | Type of the installing node. The options are <b>Database</b> and <b>Application</b> .                                                                        |
| Installing Node IP<br>Address | IP address of the node where an agent is installed                                                                                                    |
| OS                            | Agent OS                                                                                                    |
| Audited NIC Name              | NIC name of an installing node                                                                                                    |
| CPU Threshold<br>(%)          | CPU threshold of the installing node. The default value is <b>80</b> . <b>NOTE</b>                                                                           |
|                               | The agent on a node will stop working if the CPU usage of the node exceeds this threshold. You can scale up CPU resources to avoid this problem.             |
| Memory Threshold (%)          | Memory threshold of the installing node. The default value is <b>80</b> .                                                                                    |
|                               | NOTE  The agent on a node will stop working if the memory usage of the node exceeds this threshold. You can scale up memory resources to avoid this problem. |
| General                       | Whether an agent is a general-purpose agent.                                                                                                    |
| Status                        | Running status of the installing node                                                                                                    |

## □ NOTE

You can perform the following operations on an agent you added:

## • Disable

- Locate the row that contains the agent to be disabled, click **Disable** in the
   **Operation** column, and click **OK** in the displayed dialog box. The status of the
   agent will change to **Disabled**.
- When an agent is disabled, database audit is disabled for the associated database.

## Delete

- Locate the row that contains the agent to be deleted, click **Delete** in the Operation column, and click **OK** in the displayed dialog box.
- After an agent is deleted, add another agent again if you want to audit the database.

----End

2023-06-30

# 18 Uninstalling an Agent

You can uninstall an agent from the database or application if you do not need to audit the database.

## **Prerequisites**

You have installed an agent on the desired node.

## Uninstalling the Agent from a Linux OS

- **Step 1** Log in to the node where the agent is installed as user **root** using SSH through a cross-platform remote access tool (such as PuTTY).
- **Step 2** Run the following command to access the directory where the decompressed **xxx.tar.gz** agent installation package is stored:
  - cd directory containing the decompressed agent installation package
- **Step 3** Run the following command to check whether you have the permission for executing the **uninstall.sh** script:

ll

- If you do, go to Step 4.
- If you do not, perform the following operations:
  - a. Run the following command to get the script execution permission:
    - chmod +x uninstall.sh

Verify you have the required permissions.

## **Step 4** Run the following command to uninstall the agent:

## sh uninstall.sh

If the following information is displayed, the agent has been uninstalled successfully:

uninstall audit agent... exist os-release file stopping audit agent audit agent stopped stop audit\_agent success

service audit\_agent does not support chkconfig uninstall audit agent completed!

----End

## 19 Management an Audit Scope

After adding an audit scope, you can view, enable, edit, disable, or delete the audit scope.

## **Prerequisites**

- You have applied for a database audit instance and the **Status** is **Running**.
- The audit scope has been added.
- Before enabling, editing, or deleting the audit scope, ensure that the status of audit scope is **Disabled**.
- Before disabling the audit scope, ensure that the status of audit scope is **Enabled**.

## **Precautions**

By default, database audit complies with a **full audit rule**, which is used to audit all databases that are connected to the database audit instance. This audit rule is enabled by default. You can disable it but cannot delete it.

## Viewing the Audit Scope

- **Step 1** Log in to the management console.
- Step 2 Select a region, click —, and choose Security > Database Security Service. The Dashboard page is displayed.
- **Step 3** In the navigation tree, choose **Rules**.
- **Step 4** In the **Instance** drop-down list, select an instance to view audit scope.
- **Step 5** View the audit scope information. For details about related parameters, see **Table** 19-1

Figure 19-1 Viewing the audit scope

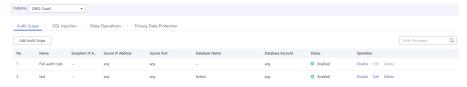

## **□** NOTE

Enter the key word of an audit scope to search.

Table 19-1 Parameters

| Parameter               | Description                                                                   |
|-------------------------|-------------------------------------------------------------------------------|
| Name                    | Name of the audit scope                                                       |
| Exception IP<br>Address | Whitelisted IP addresses within the audit scope                               |
| Source IP Address       | IP address or IP address range used for accessing the database                |
| Source Port             | Port number of the IP address to be audited                                   |
| Database Name           | Database in the audit scope                                                   |
| Database Account        | Database username                                                             |
| Status                  | Status of the audit scope. The options are as follows:  • Enabled  • Disabled |

## □ NOTE

You can perform the following operations on audit scopes as required:

- Enable
  - Locate the row that contains the audit scope to be enabled, and click **Enable** in the **Operation** column. Databases within the scope will be audited.
- Edit (supported in customized audit scopes only)
   Locate the row that contains the audit scope to be edited, click Edit in the Operation column, and modify the scope in the displayed dialog box.
- Disable
  - Locate the row that contains the audit scope to be disabled, click **Disable** in the **Operation** column, and click **OK** in the displayed dialog box. When the audit scope is disabled, the audit scope rule will not be executed in the audit.
- Delete (supported in customized audit scopes only)
   Locate the row that contains the audit scope to be deleted, click **Delete** in the **Operation** column, and click **OK** in the displayed dialog box. You need to add the audit scope again if it is deleted and you want to audit it.

## ----End

2023-06-30

# **20** Viewing Information About SQL Injection Detection

This section describes how to view SQL injection detection information of a database audit instance.

## **Prerequisites**

- You have applied for a database audit instance and the Status is Running.
- Database audit has been enabled.

## **Procedure**

- **Step 1** Log in to the management console.
- Step 2 Select a region, click —, and choose Security > Database Security Service. The Dashboard page is displayed.
- Step 3 In the navigation tree, choose Audit Rules.
- **Step 4** In the **Instance** drop-down list, select the instance for which you want to view SQL injection detection. Click the **SQL Injection** tab.
- **Step 5** View information about SQL injection detection, as shown in **Figure 20-1**. For details about related parameters, see **Table 20-1**.

Figure 20-1 Viewing information about the SQL injection detection

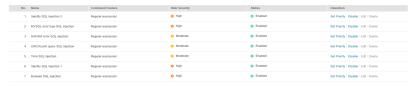

## □ NOTE

- Select a risk severity from the **All risk severities** drop-down list in the upper right corner of the list, or enter a key word of an SQL injection rule name to search.
- Click **Set Priority** in the **Operation** column of an SQL injection rule to change its priority.

2023-06-30

Table 20-1 Parameters

| Parameter       | Description                                                            |
|-----------------|------------------------------------------------------------------------|
| Name            | Name of the SQL injection detection                                    |
| Command Feature | Command features of the SQL injection detection                        |
| Risk Severity   | Risk level of the SQL injection detection. The options are as follows: |
|                 | High                                                                   |
|                 | Moderate                                                               |
|                 | • Low                                                                  |
|                 | No risks                                                               |
| Status          | Status of the SQL injection detection. The options are as follows:     |
|                 | Enabled                                                                |
|                 | Disabled                                                               |
| Operation       | Operations on an SQL injection rule. The options are as follows:       |
|                 | Set Priority                                                           |
|                 | Disable                                                                |
|                 | • Edit                                                                 |
|                 | • Delete                                                               |

----End

## **21** Managing Risky Operations

After adding a risky operation, you can view the risk, enable, edit, disable, or delete the risky operation, or set its priority.

## **Prerequisites**

- You have applied for a database audit instance and the Status is Running.
- The risky operation has been added.
- Before enabling the risky operation, ensure that its status is **Disabled**.
- Before disabling the risky operation, ensure that its status is Enabled.

## Sets the Priority of the Risky Operation

- **Step 1** Log in to the management console.
- Step 2 Select a region, click —, and choose Security > Database Security Service. The Dashboard page is displayed.
- **Step 3** In the navigation tree, choose **Rules**.
- **Step 4** In the **Instance** drop-down list, select an instance to set risky operation priority. Click the **Risky Operations** tab.
- **Step 5** Locate the target risky operation, and click **Set Priority** in the **Operation** column, as shown in #dbss\_01\_0201/fig1952634845310.
- **Step 6** In the displayed dialog box, select a priority and click **OK**.

----End

## Viewing the Risky Operation

- **Step 1** Log in to the management console.
- Step 2 Select a region, click —, and choose Security > Database Security Service. The Dashboard page is displayed.
- **Step 3** In the navigation tree, choose **Rules**.

- **Step 4** In the **Instance** drop-down list, select an instance to view risky operations.
- **Step 5** Click the **Risky Operations** tab.
- **Step 6** View the risky operation information. For details about related parameters, see **Table 21-1**.

Figure 21-1 Viewing risky operations

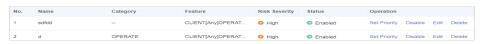

## **◯** NOTE

Select a risk severity from the **All risk severities** drop-down list in the upper right corner of the list, or enter a key word of a risky operation name to search.

Table 21-1 Parameters

| Parameter     | Description                                                                                              |  |
|---------------|----------------------------------------------------------------------------------------------------|--|
| Name          | Name of the risky operation                                                                              |  |
| Category      | Category of the risky operation                                                                          |  |
| Feature       | Feature of the risky operation                                                                           |  |
| Risk Severity | Risk severity of the risky operation. The options are as follows:  • High  • Moderate  • Low  • No risks |  |
| Status        | Status of the risky operation. The options are as follows:  • Enabled  • Disabled                        |  |

## ■ NOTE

You can perform the following operations on risky operations as required:

Enable

Locate the row that contains the risky operation to be enabled, and click **Enable** in the **Operation** column. The operation will be audited.

Fdit

Locate the row that contains the risky operation to be edited, click **Edit** in the **Operation** column, and modify the operation in the displayed dialog box.

Disable

Locate the row that contains the risky operation to be disabled, click **Disable** in the **Operation** column, and click **OK** in the displayed dialog box. When a risky operation is disabled, the risky operation rule will not be executed in the audit.

Delete

Locate the row that contains the risky operation to be deleted, click **Delete** in the **Operation** column, and click **OK** in the displayed dialog box. You need to add the risky operation again if a risky operation is deleted and you need to audit its rule.

----End

# **22** Managing Privacy Data Protection Rules

You can view, enable, edit, disable, or delete data masking rules.

## **Prerequisites**

You have applied for a database audit instance and the **Status** is **Running**.

## **Viewing Privacy Data Protection Rules**

- Step 1 Log in to the management console.

  Step 2 Select a region, click , and choose Security > Database Security Service. The Dashboard page is displayed.

  Step 3 In the navigation tree, choose Rules.

  Step 4 In the Instance drop-down list, select an instance to view its privacy data protection rule.

  Step 5 Click the Privacy Data Protection tab.

  Only user-defined rules can be edited and deleted. Default rules can only be enabled and disabled.

  Step 6 View the rules. For details about related parameters, see Table 22-1.
  - Store Result Set

You are advised to disable . After this function is disabled, database audit will not store the result sets of user SQL statements.

Do not enable this function if you want to prepare for PCI DSS/PCI 3DS CSS certification.

• Mask Privacy Data

You are advised to enable . After this function is enabled, you can configure masking rules to prevent privacy data leakage.

Figure 22-1 Masking rule information

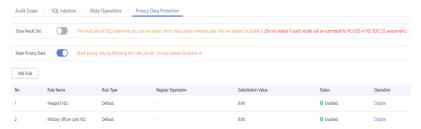

**Table 22-1** Masking rule parameters

| Parameter              | Description                                                              |
|------------------------|--------------------------------------------------------------------------|
| Rule Name              | Rule name                                                                |
| Rule Type              | Rule type.  • Default  • User-defined                                    |
| Regular<br>Expression  | Regular expression that specifies the sensitive data pattern             |
| Substitutio<br>n Value | Value used to replace sensitive data specified by the regular expression |
| Status                 | Status of a rule. Its value can be:  • Enabled  • Disabled               |

## **MOTE**

You can perform the following operations on a rule:

- Disable
  - Locate the row that contains the rule to be disabled and click **Disable** in the **Operation** column. A disabled rule cannot be used.
- Edit
  - Locate the row that contains the rule to be modified, click **Edit** in the **Operation** column, and modify the rule in the displayed dialog box.
- Delete
  - Locate the row that contains the rule to be deleted, click **Delete** in the **Operation** column, and click **OK** in the displayed dialog box.

----End

## 23 Managing Audit Reports

By default, database audit complies with a full audit rule, which is used to audit all databases that are successfully connected to the database audit instance. After connecting the database to the database audit instance, view report templates and report results.

## **Prerequisites**

- You have applied for a database audit instance and the **Status** is **Running**.
- Database audit has been enabled.
- Audit reports have been generated.

## Viewing a Report

- **Step 1** Log in to the management console.
- Step 2 Select a region, click —, and choose Security > Database Security Service. The Dashboard page is displayed.
- **Step 3** In the navigation tree on the left, choose **Reports**.
- **Step 4** In the **Instance** drop-down list, select the instance whose report information you want to view.
- **Step 5** Viewing reports

Figure 23-1 Viewing a report

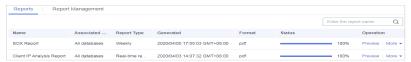

## **Ⅲ** NOTE

- Enter a report name in the upper right corner to search.
- A real-time report is automatically generated in PDF format.
- Locate the row that contains the report to be deleted, click **Delete** in the **Operation** column, and click **OK** in the displayed dialog box. When a report is deleted, you need to manually generate a report if you want to view the report result.

## ----End

## **Viewing a Report Template**

- **Step 1** Log in to the management console.
- Step 2 Select a region, click —, and choose Security > Database Security Service. The Dashboard page is displayed.
- **Step 3** In the navigation tree on the left, choose **Reports**.
- **Step 4** In the **Instance** drop-down list, select the instance whose report template you want to view.
- **Step 5** Click the **Report Management** tab.
- **Step 6** View the report template information, as shown in Figure 23-2.

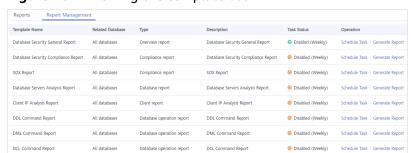

Figure 23-2 Viewing the template list

## □ NOTE

- Report types include Compliance report, Overview report, Database report, Client report, and Database operation report.
- You can enable or disable scheduled tasks, or set their frequency to daily, weekly, or monthly.
- To modify the scheduled task of a report template, click Schedule Task in the
   Operation column. Modify and save the settings, click Generate Report, and you can
   check the reports.

----End

## **24** Managing Backup Audit Logs

After backing up audit logs, you can view or delete backup audit logs.

## **Prerequisites**

- You have applied for a database audit instance and the **Status** is **Running**.
- Database audit has been enabled.
- You have backed up audit logs.

## **Viewing Backup Audit Logs**

- **Step 1** Log in to the management console.
- Step 2 Select a region, click —, and choose Security > Database Security Service. The Dashboard page is displayed.
- **Step 3** In the navigation tree on the left, choose **Settings**.
- **Step 4** In the **Instance** drop-down list, select the instance whose log template you want to view.
- **Step 5** Click the **Backup and Restoration** tab.
- **Step 6** View the backup audit log information, as shown in **Figure 24-1**. For details about related parameters, see **Table 24-1**.

Figure 24-1 Viewing backup audit logs

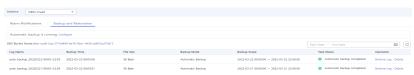

Click in the upper right corner of the list and select the start time and end time to view backup logs in a specified time range.

Table 24-1 Parameters of audit logs

| Parameter    | Description                                     |  |
|--------------|-------------------------------------------------|--|
| Log Name     | Name of a log, which is automatically generated |  |
| Backup Time  | Time when a log is backed up                    |  |
| File Size    | Log file size                                   |  |
| Backup Mode  | Log backup mode.                                |  |
| Backup Scope | Backup time window                              |  |
| Task Status  | Backup status of a log                          |  |

## □ NOTE

Locate the row that contains the log to be deleted, click Delete in the Operation column, and click OK in the displayed dialog box.

## ----End

2023-06-30

## 25 Viewing Operation Logs

This section describes how to view operation logs of a database audit instance.

## **Prerequisites**

You have applied for a database audit instance and the **Status** is **Running**.

## **Procedure**

- **Step 1** Log in to the management console.
- Step 2 Select a region, click —, and choose Security > Database Security Service. The Dashboard page is displayed.
- **Step 3** In the navigation tree on the left, choose **Instances**.
- **Step 4** Click the name of the instance whose operation logs you want to view. The **Overview** page is displayed.
- **Step 5** Click the **Logs** tab. The log list page is displayed.
- **Step 6** View operation logs, as shown in **Figure 25-1**. For details about related parameters, see **Table 25-1**.

Figure 25-1 Viewing operation logs

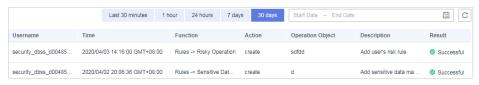

□ NOTE

Select **Last 30 minutes**, **1 hour**, **24 hours**, **7 days**, or **30 days**, or click ito set start time and end time to view the operation logs of a specified time range.

Table 25-1 Parameters

| Parameter        | Description                           |  |
|------------------|---------------------------------------|--|
| Username         | User who performs the operation       |  |
| Time             | Time when the operation was performed |  |
| Function         | Function of the operation             |  |
| Action           | Action of the operation               |  |
| Operation Object | Object of the operation               |  |
| Description      | Description of the operation          |  |
| Result           | Result of the operation               |  |

----End

## **26** Viewing Tracing Logs

After you enable CTS, the system starts recording operations on DBSS. Operation records for the last seven days can be viewed on the CTS console.

## Viewing a DBSS Trace on the CTS Console

- **Step 1** Log in to the management console.
- Step 2 In the navigation pane on the left, click and choose Management & Deployment > Cloud Trace Service.
- **Step 3** Choose **Trace List** in the navigation pane.
- **Step 4** Click **Region** at the top of the **Trace List** page to set the corresponding conditions. The following four filters are available:
  - Trace Type, Trace Source, Resource Type, and Search By
    - Select the filter from the drop-down list. Set Trace Source to DBSS.
    - When you select **Trace name** for **Search By**, you also need to select a specific trace name.
    - When you select Resource ID for Search By, you also need to select or enter a specific resource ID.
    - When you select Resource name for Search By, you also need to select or enter a specific resource name.
  - **Operator**: Select a specific operator (a user other than tenant).
  - Trace Rating: Available options include All trace status, normal, warning, and incident. You can only select one of them.
  - In the upper right corner of the page, you can query traces in the last 1 hour, last 1 day, last 1 week, or within a customized period.
- Step 5 Click Query.
- **Step 6** Click ✓ on the left of a trace to expand its details.

Figure 26-1 Expanding trace details

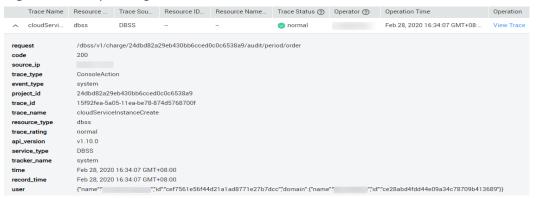

**Step 7** Click **View Trace** in the **Operation** column. On the displayed **View Trace** dialog box shown in **Figure 26-2**, the trace structure details are displayed.

## Figure 26-2 Viewing a trace

View Trace

Close

----End

## **27** Auditable Operations

Cloud Trace Service (CTS) records all cloud service operations on DBSS, including requests initiated from the management console or open APIs and responses to the requests, for tenants to query, audit, and trace.

Table 27-1 lists DBSS operations recorded by CTS.

Table 27-1 DBSS operations that can be recorded by CTS

| Operation              | Resource Type | Trace Name     |
|------------------------|---------------|----------------|
| Creating an instance   | dbss          | createInstance |
| Deleting an instance   | dbss          | deleteInstance |
| Starting an instance   | dbss          | startInstance  |
| Stopping an instance   | dbss          | stopInstance   |
| Restarting an instance | dbss          | rebootInstance |

**28** FAQS

### 28.1 Functions

## 28.1.1 Does Database Audit (in Bypass Mode) Affect My Services?

No. Your databases are audited in out-of-path mode. Database audit neither affects your services nor conflicts with local audit tools.

### 28.1.2 What Are the Functions of Database Audit?

Database audit is deployed in out-of-path pattern. You can perform flexible audit on databases built on ECS, BMS, and RDS without affecting services. Database audit provides the following functions:

- Monitors database login, operation type (data definition, operation, and control), and operation object based on risky operations to effectively audit the database.
- Analyzes risks, sessions, and SQL injection to help you learn the database situation in a timely manner.
- Provides a report template library to generate daily, weekly, or monthly audit reports according to your configurations. Sends real-time alarm notifications to help you obtain audit reports in a timely manner.

## 28.1.3 Supported Database Types

Database audit supports the following database types and versions.

Table 28-1 Database types and versions supported by database audit

| Database Type     | Edition                                                                                                    |  |
|-------------------|----------------------------------------------------------------------------------------------------|--|
| MySQL             | <ul><li>5.0, 5.1, 5.5, 5.6, 5.7</li><li>8.0 (8.0.11 and earlier)</li><li>8.0.23</li></ul>                                                                                                    |  |
| Oracle            | <ul> <li>11g 11.1.0.6.0, 11.2.0.1.0, 11.2.0.2.0, 11.2.0.3.0, and 11.2.0.4.0</li> <li>12c 12.1.0.2.0, 12.2.0.1.0</li> <li>19c</li> </ul>                                                                            |  |
| PostgreSQL        | <ul> <li>7.4</li> <li>8.0     8.0, 8.1, 8.2, 8.3, 8.4</li> <li>9.0     9.0, 9.1, 9.2, 9.3, 9.4, 9.5, 9.6</li> <li>10.0     10.0, 10.1, 10.2, 10.3, 10.4, 10.5</li> <li>11.0</li> <li>12.0</li> <li>13.0</li> </ul> |  |
| SQL Server        | <ul> <li>2008, 2008R2</li> <li>2012</li> <li>2014</li> <li>2016</li> <li>2017</li> </ul>                                                                                                    |  |
| DWS               | • 1.5                                                                                                    |  |
| SHENTONG          | V7.0                                                                                                    |  |
| GBase 8a          | V8.5                                                                                                    |  |
| GBase 8s          | V8.8                                                                                                    |  |
| Gbase XDM Cluster | V8.0                                                                                                    |  |
| GaussDB for MYSQL | MySQL 8.0                                                                                                    |  |
| GaussDB           | 1.4 Enterprise Edition                                                                                                    |  |
| DAMENG            | DM8                                                                                                    |  |
| KINGBASE          | V8                                                                                                    |  |

## 28.1.4 What OSs Can I Install the Database Audit Agent On?

To use database audit, you need to install its agent on the required database, application, or proxy side, and then connect to the database audit instance.

The database audit agent can run on 64-bit Linux. The following table describes the supported OSs.

• For more information, see Table 28-2.

**Table 28-2** Supported Linux OS versions

| System Name | System version          |  |
|-------------|-------------------------|--|
| CentOS      | • CentOS 7.0 (64bit)    |  |
|             | • CentOS 7.1 (64bit)    |  |
|             | • CentOS 7.2 (64bit)    |  |
|             | • CentOS 7.3 (64bit)    |  |
|             | • CentOS 7.4 (64bit)    |  |
|             | • CentOS 7.5 (64bit)    |  |
|             | • CentOS 7.6 (64bit)    |  |
|             | • CentOS 7.8 (64bit)    |  |
|             | • CentOS 7.9 (64bit)    |  |
|             | • CentOS 8.0 (64bit)    |  |
|             | • CentOS 8.1 (64bit)    |  |
|             | CentOS 8.2 (64bit)      |  |
| Debian      | • Debian 7.5.0 (64bit)  |  |
|             | • Debian 8.2.0 (64bit)  |  |
|             | • Debian 8.8.0 (64bit)  |  |
|             | • Debian 9.0.0 (64bit)  |  |
|             | • Debian 10.0.0 (64bit) |  |
| Fedora      | Fedora 24 (64bit)       |  |
|             | • Fedora 25 (64bit)     |  |
| SUSE        | • SUSE 11 SP4 (64bit)   |  |
|             | • SUSE 12 SP1 (64bit)   |  |
|             | • SUSE 12 SP2 (64bit)   |  |
| Ubuntu      | Ubuntu 14.04 (64bit)    |  |
|             | • Ubuntu 16.04 (64bit)  |  |
|             | • Ubuntu 18.04 (64bit)  |  |
|             | Ubuntu 20.04 (64-bit)   |  |
| EulerOS     | • Euler 2.2 (64bit)     |  |
|             | • Euler 2.3 (64bit)     |  |

| System Name  | System version           |  |
|--------------|--------------------------|--|
| Oracle Linux | Oracle Linux 6.9 (64bit) |  |
|              | Oracle Linux 7.4 (64bit) |  |

## 28.1.5 Does Database Audit Support Bidirectional Audit?

Yes. In bidirectional audit, both requests and responses to the database are audited.

Bidirectional audit is used for database audit by default.

## 28.1.6 Can Applications Using TLS Connections Be Audited?

No. Applications using TLS are encrypted.

## 28.1.7 How Long Is the Database Audit Data Stored by Default?

Database audit can store online and archived audit data for at least 180 days.

On the **Dashboard** of database audit, you can select the database and audit period to view audit data.

However, the storage duration also depends on the disk capacity of the log database. To store your audit data long enough, you are advised to:

- Choose a database audit edition suitable for your business.
  - To audit a small volume of data, apply for the basic edition.
  - To audit a large volume of data, apply for the professional or advanced edition

For more information, see Table 28-3.

• Back up audit logs.

Table 28-3 Database audit editions

| Versio | Maximum   | System                                                                                    | Performance                                                                                                    |
|--------|-----------|-------------------------------------------------------------------------------------------|----------------------------------------------------------------------------------------------------|
| n      | Databases | Resource                                                                                  |                                                                                                    |
| Basic  | 3         | <ul> <li>CPU: 4<br/>vCPUs</li> <li>Memory:<br/>16 GB</li> <li>Disk: 500<br/>GB</li> </ul> | <ul> <li>Peak QPS: 3,000 queries/second</li> <li>Database load rate: 3.6 million statements/hour</li> <li>Stores 400 million online SQL statements.</li> <li>Stores 5 billion archived SQL statements.</li> </ul> |

| Versio<br>n      | Maximum<br>Databases | System<br>Resource                                                                   | Performance                                                                                                    |
|------------------|----------------------|--------------------------------------------------------------------------------------|----------------------------------------------------------------------------------------------------|
| Profess<br>ional | 6                    | <ul> <li>CPU: 8 vCPUs</li> <li>Memory: 32 GB</li> <li>Disk: 1 TB</li> </ul>          | <ul> <li>Peak QPS: 6,000 queries/second</li> <li>Database load rate: 7.2 million statements/hour</li> <li>Stores 600 million online SQL statements.</li> <li>Stores 10 billion archived SQL statements.</li> </ul>                     |
| Advanc<br>ed     | 30                   | <ul> <li>CPU: 16<br/>vCPUs</li> <li>Memory:<br/>64 GB</li> <li>Disk: 2 TB</li> </ul> | <ul> <li>Peak QPS: 30,000 queries/<br/>second</li> <li>Database load rate: 10.80<br/>million statements/hour</li> <li>Stores 1.5 billion online SQL<br/>statements.</li> <li>Stores 60 billion archived SQL<br/>statements.</li> </ul> |

#### **◯** NOTE

- A database instance is uniquely defined by its database IP address and port.
  - The number of database instances equals the number of database ports. If a database IP address has N database ports, there are N database instances.
  - Example: A user has two database IP addresses,  $IP_1$  and  $IP_2$ .  $IP_1$  has a database port.  $IP_2$  has three database ports.  $IP_1$  and  $IP_2$  have four database instances in total. To audit all of them, select professional edition DBSS, which supports a maximum of six database instances.
- To change the edition of a DBSS instance, unsubscribe from it and apply for a new one.
- Online SQL statements are counted based on the assumption that the capacity of an SQL statement is 1 KB.

## 28.1.8 How Soon Can I Receive an Alarm Notification If an Exception Occurs in Database Audit?

When database audit is running properly, if an exception occurs, you will receive an alarm notification within 5 minutes.

If you set alarm notifications, when database audit is running properly, the system generates an alarm notification when a metric of a database audit instance resource (CPU, memory, or disk) exceeds the alarm threshold. You can receive the notification within about 5 minutes.

## 28.1.9 Is the Total Number Of Alarms Every Day the Same as that of Emails?

Yes. One alarm message corresponds to one email notification.

## 28.1.10 Why I Cannot Preview the Database Security Audit Report Online?

To preview a report online, use Google Chrome or Mozilla FireFox.

## 28.1.11 If I Use Middleware at the Service Side, Will It Affect Database Audit?

No.

Middleware is a type of software deployed between applications and software including OSs, networks, and databases. Middleware provides an environment for application operation and development, helping users flexibly and efficiently develop and integrate complex application software.

Database audit is deployed in out-of-path mode. The database audit agent (installed on database or application nodes) obtains database access traffic, uploads the traffic to the audit system, receives commands issued by the audit system, and reports database status.

Using middleware on the service side does not affect the agent during SQL listening or auditing.

If database audit cannot obtain any data, troubleshoot the problem by referring to

## 28.2 Agent

## 28.2.1 Which Functions Do the Database Audit Agent Provide?

To use database audit, you need to install its agent on database nodes or application nodes.

The database audit agent delivers the following functions:

- Obtain database access traffic
- Upload traffic data to the audit system
- Receive configuration commands from the audit system
- Report database status monitoring data

## 28.2.2 On What Linux OSs Can I Install the Agent?

To use database audit, you need to install its agent on database nodes or application nodes.

The database audit agent can be installed on a 64-bit Linux OS. **Table 28-4** provides more details.

Table 28-4 Supported Linux OS versions

| System Name  | System version           |
|--------------|--------------------------|
| CentOS       | • CentOS 7.0 (64bit)     |
|              | • CentOS 7.1 (64bit)     |
|              | • CentOS 7.2 (64bit)     |
|              | • CentOS 7.3 (64bit)     |
|              | • CentOS 7.4 (64bit)     |
|              | • CentOS 7.5 (64bit)     |
|              | • CentOS 7.6 (64bit)     |
|              | • CentOS 7.8 (64bit)     |
|              | • CentOS 7.9 (64bit)     |
|              | • CentOS 8.0 (64bit)     |
|              | • CentOS 8.1 (64bit)     |
|              | • CentOS 8.2 (64bit)     |
| Debian       | • Debian 7.5.0 (64bit)   |
|              | • Debian 8.2.0 (64bit)   |
|              | • Debian 8.8.0 (64bit)   |
|              | • Debian 9.0.0 (64bit)   |
|              | • Debian 10.0.0 (64bit)  |
| Fedora       | • Fedora 24 (64bit)      |
|              | • Fedora 25 (64bit)      |
| SUSE         | • SUSE 11 SP4 (64bit)    |
|              | • SUSE 12 SP1 (64bit)    |
|              | • SUSE 12 SP2 (64bit)    |
| Ubuntu       | • Ubuntu 14.04 (64bit)   |
|              | • Ubuntu 16.04 (64bit)   |
|              | • Ubuntu 18.04 (64bit)   |
|              | • Ubuntu 20.04 (64-bit)  |
| EulerOS      | • Euler 2.2 (64bit)      |
|              | • Euler 2.3 (64bit)      |
| Oracle Linux | Oracle Linux 6.9 (64bit) |
|              | Oracle Linux 7.4 (64bit) |

## 28.2.3 What Is the Process Name of the Database Audit Agent?

#### Linux OS

The process name of the agent is /opt/dbss\_audit\_agent/bin/audit\_agent

After installing the agent, you can perform the following steps to view its operating status:

- **Step 1** Log in to the node where the agent is installed as user **root** by using a cross-platform remote access tool (for example, PuTTY) via SSH.
- **Step 2** Run the following command to view the operating status of the agent:

#### ps -ef|grep audit\_agent

- If the following information is displayed, the agent is running properly: /opt/dbss audit agent/bin/audit agent
- If no information is displayed, the agent does not run properly.

----End

## 28.2.4 (Linux OS) What Should I Do If I Lack the Permission to Run the Agent Installation Script?

Run the following command on the node where the agent will be installed to add the execute permission on the installation script:

chmod +x install.sh

## 28.2.5 (Linux OS) Where Are the Logs of the Database Audit Agent Saved?

The path for saving agent logs is /opt/dbss\_audit\_agent/log/audit\_agent.log.

## 28.2.6 When Should I Select an Existing Agent?

Do this if an application is connected to multiple databases, as shown in **Figure 28-1**, and an agent has been installed on the application (by setting **Installing Node Type** to **Application**) for one of the databases (for example, **DB1**). To add an agent for another of them, select **Selecting an existing agent** for **Add Mode**, and select the agent added for **DB1**, as shown in **Figure 28-2**.

After the agent is added, the database can be audited.

Figure 28-1 An application connected to multiple databases

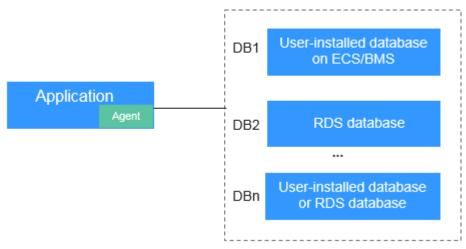

#### □ NOTE

Possible combinations of connected databases are:

- User-installed databases on ECS/BMS
- RDS databases
- User-installed databases on ECS/BMS and RDS databases

Figure 28-2 Selecting an existing agent

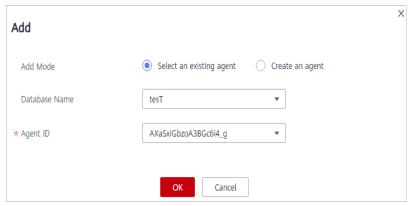

## 28.2.7 What Do I Do If the Database Audit Agent Is Hibernating?

After an agent is added for a database to be audited, the initial status of the agent will be **Hibernating**, as shown in **Figure 28-3**.

Figure 28-3 Successfully adding an agent

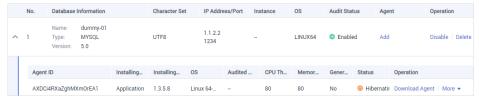

To use database audit, you need to install the agent.

Check the agent status after you installed it.

• If the agent status changes to **Running** after the installation, as shown in **Figure 28-4**, it indicates that the agent is running properly.

Figure 28-4 Agent running properly

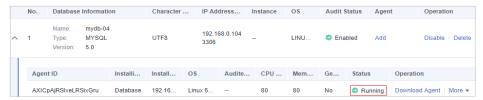

• If the agent status is still Hibernating after the installation, troubleshoot the problem by following the instructions provided in What Do I Do If the Communication Between the Agent and Database Audit Instance Is Abnormal?

## 28.2.8 How Do I Determine Where to Install an Agent?

The database audit agent can be installed on the database, application, or proxy node (ranked in descending order of preference).

For details about the nodes, see Table 28-5.

Table 28-5 Nodes to install agents

| Node            | Scenario                                                                                                    | Audit Scope                                                                                                    | Configuration                                                                                                    |
|-----------------|----------------------------------------------------------------------------------------------------|----------------------------------------------------------------------------------------------------|----------------------------------------------------------------------------------------------------|
| Database        | Self-built database on ECS/BMS                                                                                                    | All access records of applications that have accessed the database                                                    | Set Installing Node Type to Database.                                                                                                    |
| Applicatio<br>n | You cannot log in to the node where your database (for example, RDS database) is deployed.                                                                                          | Access records of all the databases connected to the application                                                      | <ul> <li>Set Installing Node Type to Application, as shown in Figure 28-5.</li> <li>If an agent has been installed on a database connected to the same application as the desired database, select Select an existing agent.</li> </ul> |
| Proxy           | You cannot log in to the node where your database (for example, RDS database) is deployed, and cannot install an agent on your application (for example, an off-cloud application). | Only the access records between the proxy and database. Those between the application and database cannot be audited. | Set Installing Node Type to Application, and set Installing Node IP Address to the IP address of the proxy.                                                                                                    |

### **Adding an Agent**

Application

Figure 28-5 Adding an agent to an application

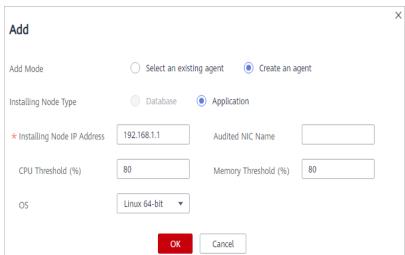

Figure 28-6 Selecting an existing agent

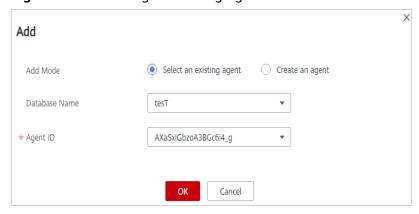

#### NOTICE

If an agent has been installed on a database connected to the same application as the desired database, select **Select an existing agent**. For details, see **When Should I Select an Existing Agent?** 

Proxy

2023-06-30

Add

Add Mode

Select an existing agent

Create an agent

Installing Node Type

Database

Application

\* Installing Node IP Address

192.168.1.1

Audited NIC Name

CPU Threshold (%)

80

Memory Threshold (%)

OS

Linux 64-bit

OK

Cancel

Figure 28-7 Adding an agent to an application

NOTICE

**Installing Node IP Address** must be set to the IP address of the proxy.

## 28.2.9 How Do I Download a Database Audit Agent?

Download and then install the agent on the database or application, as required by the add mode you chose.

#### **Ⅲ** NOTE

Each agent has a unique ID, which is used as the key for connecting to a database audit instance. If you delete an agent and add it back, you need to download the agent again.

### **Prerequisites**

- You have applied for a database audit instance and the Status is Running.
- You have added an agent to the database.

#### **Procedure**

- **Step 1** Log in to the management console.
- Step 2 Select a region, click —, and choose Security > Database Security Service. The Dashboard page is displayed.
- **Step 3** In the navigation tree on the left, choose **Databases**.
- **Step 4** In the **Instance** drop-down list, select the instance whose agent is to be downloaded.
- **Step 5** Click in the lower part of the database list to expand the agent details. Locate the target agent and click **Download Agent** in the **Operation** column. to download an agent installation package.

Download the agent installation package suitable for your OS.

Linux OS
 Download the agent whose OS is LINUX64.

Windows OS
 Download the agent whose OS is WINDOWS64.

----End

## 28.2.10 How Do I Uninstall a Database Audit Agent?

You can uninstall an agent from the database or application if you do not need to audit the database.

#### **Prerequisites**

You have installed an agent on the desired node.

### Uninstalling the Agent from a Linux OS

- **Step 1** Log in to the node where the agent is installed as user **root** using SSH through a cross-platform remote access tool (such as PuTTY).
- **Step 2** Run the following command to access the directory where the decompressed **xxx.tar.gz** agent installation package is stored:
  - **cd** directory containing the decompressed agent installation package
- **Step 3** Run the following command to check whether you have the permission for executing the **uninstall.sh** script:

ll

- If you do, go to Step 4.
- If you do not, perform the following operations:
  - a. Run the following command to get the script execution permission:

chmod +x uninstall.sh

- b. Verify you have the required permissions.
- **Step 4** Run the following command to uninstall the agent:

#### sh uninstall.sh

If the following information is displayed, the agent has been uninstalled successfully:

uninstall audit agent...
exist os-release file
stopping audit agent
audit agent stopped
stop audit\_agent success
service audit\_agent does not support chkconfig
uninstall audit agent completed!

----End

## 28.2.11 What Do I Do If the Communication Between the Agent and Database Audit Instance Is Abnormal?

### **Symptom**

An agent has been installed on the database or application, but the SQL statement is not displayed in the SQL statement list after you enter an SQL statement in the database.

Perform the following operations to troubleshoot the problem:

- Checking the Audited Database
- Checking the Security Group Rules of the Database Audit Instance
- Check the running status of the agent on the installing node.

#### **Checking the Audited Database**

- **Step 1** Log in to the management console.
- Step 2 Select a region, click —, and choose Security > Database Security Service. The Dashboard page is displayed.
- **Step 3** In the navigation tree on the left, choose **Databases**.
- **Step 4** In the **Instance** drop-down list, select the instance whose database is to be checked.
- **Step 5** Check the information about the database to be audited, as shown in **Figure 28-8**.

Figure 28-8 Viewing the information about the database to be audited

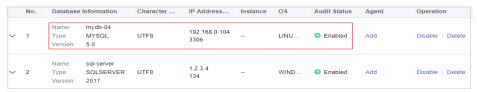

- If the database information is correct, go to **Step 6**.
- If the database information is incorrect, click **Delete** to delete the database, and then click **Add Database** to add the database again.
  - If the fault is rectified, no further operation is required.
  - If the problem persists, go to **Step 6**.
- **Step 6** Check the audit status of the database to be audited, as shown in Figure 28-9.

**Figure 28-9** Checking the database audit status

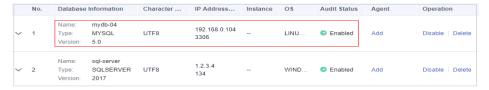

- If Audit Status is Enabled, go to Checking the Security Group Rules of the Database Audit Instance.
- If **Audit Status** is **Disabled**, click **Enable** to enable the database audit function.
  - If the fault is rectified, no further operation is required.
  - If the problem persists, go to Checking the Security Group Rules of the Database Audit Instance.

#### Checking the Security Group Rules of the Database Audit Instance

**Step 1** Click ✓ next to the database to expand the details about the agent and record the value of **Installing Node IP Address**, as shown in **Figure 28-10**.

Figure 28-10 Recording the IP address of the installing node

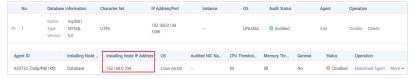

- Step 2 Click Add Security Group Rule.
- **Step 3** In the displayed dialog box, record the security group name (for example, **default**) of the database audit instance.
- Step 4 Click Go to VPC.
- **Step 5** In the security group list, enter the group name **default** in the search box in the upper right corner of the list, and click or press **Enter**. The group information is displayed in the list.
- **Step 6** Click the name of the security group **default**. Click the **Inbound Rules** tab.
- **Step 7** Check inbound rules of the security group **default**.

Check whether TCP (port number **8000**) and UDP protocols (port number from **7000** to **7100**) are configured in the inbound rules of the security group for the IP address of the installing node in **Step 1**.

- If inbound rules have been configured for the security group, go to **Check the running status of the agent on the installing node**..
- If no inbound rule is configured for the security group, go to **Step 8**.
- **Step 8** Add inbound rules for the security group of the database audit instance.
  - 1. Click **Add Rule**, as shown in **Figure 28-11**.

Figure 28-11 Adding rules

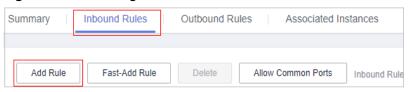

2023-06-30

In the Add Inbound Rule dialog box, add TCP (port number 8000) and UDP protocols (port number from 7000 to 7100) for the installing node IP address in Step 1. See Figure 28-12.

Figure 28-12 Add Inbound Rule dialog box

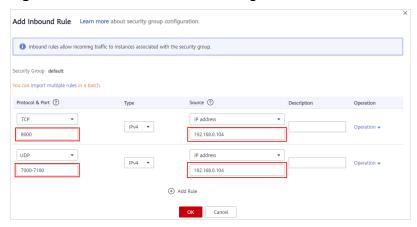

#### 3. Click OK.

- If the fault is rectified, no further operation is required.
- If the problem persists, go to Check the running status of the agent on the installing node..

#### ----End

### Check the running status of the agent on the installing node.

- Linux OS
  - a. Log in to the node where the agent is installed as user **root** using SSH through a cross-platform remote access tool (such as PuTTY).
  - b. Run the following command to view the running status of the agent: service audit\_agent status
    - If the following information is displayed, the agent is running properly. Go to Verifying the Result. audit agent is running.
    - If no information is displayed, the agent is running abnormally. Run the following command to restart the agent:

#### service audit\_agent restart

#### Verifying the Result

In your database, run an SQL statement on the node where the agent is installed. Choose **Overview** > **Statements** and then search for the executed statement.

- If the SQL statement is found, the problem has been solved.
- If the SQL statement is not found, the problem persists. Contact customer service.

## 28.3 Operations

#### 28.3.1 How Do I Disable SSL for a Database?

If SSL is enabled for a database, the database cannot be audited. To use database audit, disable SSL first.

The MySQL database client is used as an example. Perform the following steps:

- **Step 1** Log in to the MySQL database client as user **root**.
- **Step 2** Run the following command to check the connection mode of the MySQL database:

\s

• If information similar to the following is displayed, SSL has been disabled for the MySQL database.

SSL: Not in

 If information similar to the following is displayed, SSL has been enabled for the MySQL database. Go to Step 3.

SSL: Cipher in use is XXX-XXX-XXXXXXXXXXXXX

**Step 3** Log in to the MySQL database in SSL mode.

1. Run the following command to exit from the MySQL database:

exit

2. Log in to the MySQL database as user **root**.

Add the following parameters at the end of the login command:

--ssl-mode=DISABLED

Or

--ssl=0

#### NOTICE

If you logged in to the MySQL database in SSL mode, you can disable SSL only for this login. To use the database audit function, log in to the MySQL database as instructed in this step.

3. Run the following command to check the connection mode of the MySQL database:

۱s

If information similar to the following is displayed, SSL has been disabled for the MySQL database.

SSL: Not in use

----End

### 28.3.2 How Do I Check the Version of Database Audit?

To check the version of database audit, perform the following steps:

- **Step 1** Log in to the management console.
- Step 2 Select a region, click —, and choose Security > Database Security Service. The Dashboard page is displayed.
- **Step 3** In the navigation tree on the left, choose **Instances**.
- **Step 4** Click the name of the instance whose information you want to view. The **Overview** page is displayed.
- **Step 5** View the instance version, as shown in **Figure 28-13**.

Figure 28-13 Viewing the instance version

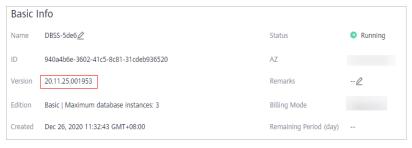

### 28.3.3 How Do I View All Alarms in Database Audit?

To check the alarms of database audit, perform the following steps:

- **Step 1** Log in to the management console.
- Step 2 Select a region, click —, and choose Security > Database Security Service. The Dashboard page is displayed.
- **Step 3** In the navigation tree on the left, choose **Instances**.
- **Step 4** Click the name of an instance, click the **Monitoring** tab, and then the **Alarm Monitoring** tab.
- **Step 5** View the alarm information, as shown in Figure 28-14.

Figure 28-14 Viewing the alarms

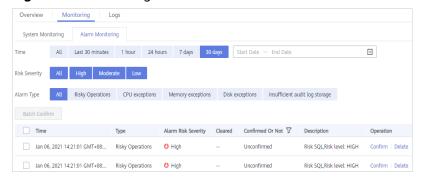

To query specified alarms, perform the following steps:

- Select Last 30 minutes, 1 hour, 24 hours, 7 days, or 30 days for Time, and click to view alarms of the specified time range.
- Select **All**, **High**, **Moderate**, or **Low** for **Risk Severity**. Alarms of specified severity are displayed in the list.
- Select an alarm type, and alarms of specified alarm type is displayed in the list

## 28.3.4 How Do I Audit an RDS Database Accessed through Intranet (by Applications Off the Cloud)?

If your PC accesses RDS through a private line, you can install the agent on a proxy your set up. Access from the proxy to the database can be audited. Access from applications to the proxy cannot be audited.

## 28.4 Troubleshooting

## 28.4.1 Database Audit Is Running Properly But Generates No Audit Records

### **Symptom**

The functions of the database audit instance are normal. When there is database traffic, audit information about the executed SQL statement cannot be found in the SQL statement list.

#### **Possible Causes**

- SSL is enabled for the database.
- ForceEncryption is enabled for the SQL Server database protocol.
- The data volume is too large. As a result, the Agent process is suspended. You
  are advised to restart the container or optimize audit rules to reduce the data
  volume.

#### □ NOTE

- If SSL is enabled for a database, the database cannot be audited.
- If ForceEncryption is enabled for a database, database audit cannot obtain file content from the database for analysis.

### Disabling Database SSL

The MySQL database client is used as an example. Perform the following steps:

- **Step 1** Log in to the MySQL database client as user **root**.
- **Step 2** Run the following command to check the connection mode of the MySQL database:

\s

• If information similar to the following is displayed, SSL has been disabled for the MySQL database. Go to **Step 4**.

SSL: Not in use

• If information similar to the following is displayed, SSL has been enabled for the MySQL database. Go to **Step 3**.

**Step 3** Log in to the MySQL database in SSL mode.

1. Run the following command to exit from the MySQL database:

Cipher in use is XXX-XXX-XXXXXXXXXXX

exit

2. Log in to the MySQL database as user root.

Add the following parameters at the end of the login command:

--ssl-mode=DISABLED

or

--ssl=0

#### **NOTICE**

If you log in to the MySQL database in SSL mode, you can only disable SSL for this login. To use the database audit function, log in to the MySQL database in the mode described in **Step 3.2**.

Run the following command to check the connection mode of the MySQL database:

\s

If information similar to the following is displayed, SSL has been disabled for the MySQL database. Go to **Step 4**.

SSL: Not in use

**Step 4** Run an SQL statement and search for it in the SQL statement list.

- If the SQL statement is found, the problem has been solved.
- If the SQL statement is not found, the problem persists. In this case, **Disable**ForceEncryption for the SQL Server protocol.

----End

### Disabling ForceEncryption for the SQL Server Protocol

- Step 1 Open the SQL Server Configuration Manager dialog box.
- **Step 2** Select **SQL Server Network Configuration**.
- **Step 3** Right-click **Protocols for MSSQLSERVER** and choose **Properties**.
- **Step 4** Click the **Flags** tab. Set **ForceEncryption** to **No**.
- **Step 5** Restart the SQL Server service for the modification to take effect.
- **Step 6** Run an SQL statement and search for it in the SQL statement list.

- If the SQL statement is found, the problem has been solved.
- If the SQL statement is not found, the problem persists. Contact customer service.

#### 28.4.2 Database Audit Is Unavailable

#### **Symptom**

After the database traffic is triggered, you cannot find the audit information about an executed statement in the SQL statement list.

In this case, perform the following operations to troubleshoot the problem:

- Checking Database Information and Audit Function Settings
- Checking Audited Database Settings
- Checking Database Agent Status
- Checking the Security Group Rules of the Database Audit Instance

#### **Checking Database Information and Audit Function Settings**

- **Step 1** Log in to the management console.
- Step 2 Select a region, click —, and choose Security > Database Security Service. The Dashboard page is displayed.
- **Step 3** In the navigation tree on the left, choose **Databases**.
- **Step 4** Select an instance where the database is located from the **Instance** drop-down list.
- **Step 5** View the database information, as shown in **Figure 28-15**.

Figure 28-15 Viewing the information about the database to be audited

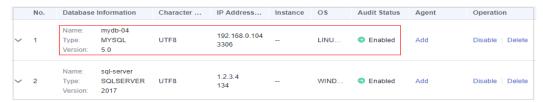

- **Step 6** Check whether the database information is correct.
  - If the database information is correct, go to Step 7.
  - If the database information is incorrect, click **Delete** to delete the database, and then click **Add Database** to add the database again.
    - If the fault is rectified, no further operation is required.
    - If the problem persists, go to Step 7.
- **Step 7** Check whether the database audit function is enabled.
  - If Audit Status is Enabled, go to Checking Audited Database Settings.

- If **Audit Status** is **Disabled**, click **Enable** to enable the database audit function.
  - If the fault is rectified, no further operation is required.
  - If the problem persists, go to **Checking Audited Database Settings**.

#### **Checking Audited Database Settings**

In the navigation tree on the left, choose **Database Audit** > **Rules**. The **Audit Scope** page is displayed. See **Figure 28-16**.

Figure 28-16 Audit scope

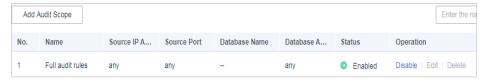

- If Status is Enabled, go to Checking Database Agent Status.
- If **Status** is **Disabled**, click **Enable** to enable the desired audit scope rule of the database.
  - If the fault is rectified, no further operation is required.
  - If the problem persists, go to Checking Database Agent Status.

### **Checking Database Agent Status**

- **Step 1** Log in to the node where the agent is installed as user **root** by using a cross-platform remote access tool (for example, PuTTY) via SSH.
- **Step 2** Run the following command to view the running status of the agent program:

#### ps -ef|grep audit\_agent

- If the following information is displayed, the agent is running properly. Go to **Step 4**.
  - /opt/dbss\_audit\_agent/bin/audit\_agent
- If no information is displayed, the agent does not run properly. Go to Step 3.
- **Step 3** Run the following command to restart the agent:

#### service audit\_agent restart

- If the fault is rectified, no further operation is required.
- If the problem persists, go to **Step 4**.
- **Step 4** Run the following command to check the communication status between the agent and database audit instance:

#### tailf /opt/dbss\_audit\_agent/log/audit\_agent.log

• If information similar to the following is displayed, the communication between the agent and database audit instance is normal. Go to **Verifying** the Result.

#### Figure 28-17 Normal communication

```
.]# tailf /opt/dbss_audit_agent/log/audit_agent.log
7:37 INFO [websocket_message_handle.cpp:357] send config data capture result_begin...
7:37 INFO [websocket_message_handle.cpp:359] send config data capture result_buccess
7:37 INFO [websocket_message_handle.cpp:136] audit_ethernet_is: eth0
7:37 INFO [websocket_message_handle.cpp:149] libpcap filter_policy is: port_3306 and (src_host_192.168.0.118 or_dst_host_192.168.0.118)
7:37 INFO [catch_data_package.cpp:119] init_libpcap_tool_begin...
7:37 INFO [udp_communication.cpp:28] init_udp_connection_begin...
7:37 INFO [udp_communication.cpp:28] init_udp_connection_begin...
7:37 INFO [catch_data_package.cpp:18] init_udp_connection_begin...
7:37 INFO [catch_data_package.cpp:167] catch_data_package.cpp:167] catch_data_package.cpp:167
```

 If information similar to the following is displayed, the communication between the agent and database audit instance is abnormal. Go to Checking the Security Group Rules of the Database Audit Instance.

Figure 28-18 Communication error

----End

#### Checking the Security Group Rules of the Database Audit Instance

- **Step 1** Go to the **Database Security Service** page.
- **Step 2** In the navigation tree on the left, choose **Database Audit** > **Databases**. The **Databases** page is displayed.
- **Step 3** Select an instance where the database is located from the **Instance** drop-down list
- **Step 4** Record the IP address of the agent node.

Click with next to the database to view the information of its agent, and record **Installing Node IP Address**. See **Figure 28-19**.

Figure 28-19 Installing node IP address

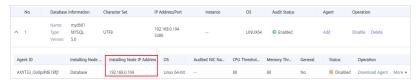

- **Step 5** Click **Add Security Group Rule**.
- **Step 6** In the displayed dialog box, record the security group name (for example, **default**) of the database audit instance.
- Step 7 Click Go to VPC.
- **Step 8** In the security group list, enter the group name **default** in the search box in the upper right corner of the list, and click or press **Enter**. The group information is displayed in the list.
- **Step 9** Click the name of the security group **default**. Click the **Inbound Rules** tab.

**Step 10** Check the inbound access rules of the security group.

Check whether TCP (port number **8000**) and UDP protocols (port number from **7000** to **7100**) are configured in the inbound rules of the security group for the IP address of the installing node in **Step 4**.

- If the inbound rules of the security group have been configured for the installing node, go to **Verifying the Result**.
- If no inbound rules of the security group have been configured for the installing node, go to **Step 11**.

#### **Step 11** Add an inbound rule for the installing node.

On the Inbound Rules tab, click Add Rule. See Figure 28-20.

Figure 28-20 Adding rules

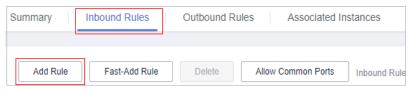

In the Add Inbound Rule dialog box, add TCP (port number 8000) and UDP protocols (port number from 7000 to 7100) for the installing node IP address in Figure 28-19. See Figure 28-21.

Figure 28-21 Adding an inbound rule

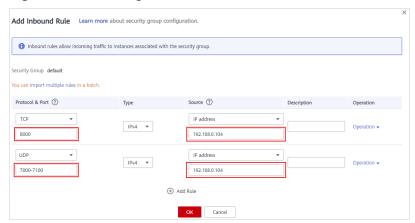

3. Click OK.

----End

### Verifying the Result

In your database, run an SQL statement on the node where the agent is installed, and then search for the statement in the SQL statement list.

- If the SQL statement is found, the problem has been solved.
- If the SQL statement is not found, the problem persists. Contact customer service.

## 28.5 Logs

## 28.5.1 Can the Operation Logs of Database Audit Be Migrated?

No. Database audit does not support migrating database operation logs.

You can view the operation logs of database audit. For details, see **How Long Are** the Operation Logs of Database Audit Saved by Default?

## 28.5.2 How Long Are the Operation Logs of Database Audit Saved by Default?

The operation logs of database audit are permanently saved.

## 28.5.3 How Do I Check the Operation Logs of Database Audit?

To check the operation logs of database audit, perform the following steps:

- **Step 1** Log in to the management console.
- Step 2 Select a region, click —, and choose Security > Database Security Service. The Dashboard page is displayed.
- **Step 3** In the navigation tree on the left, choose **Instances**.
- **Step 4** Click the name of the instance whose operation logs you want to view. The **Overview** page is displayed.
- **Step 5** Click the **Logs** tab. The log list page is displayed.
- **Step 6** View operation logs, as shown in **Figure 28-22**. For details about related parameters, see **Table 28-6**.

Figure 28-22 Viewing operation logs

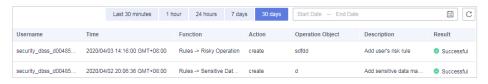

□ NOTE

Select **Last 30 minutes**, **1 hour**, **24 hours**, **7 days**, or **30 days**, or click to set start time and end time to view the operation logs of a specified time range.

Table 28-6 Parameters

| Parameter        | Description                           |
|------------------|---------------------------------------|
| Username         | User who performs the operation       |
| Time             | Time when the operation was performed |
| Function         | Function of the operation             |
| Action           | Action of the operation               |
| Operation Object | Object of the operation               |
| Description      | Description of the operation          |
| Result           | Result of the operation               |

## 28.5.4 How Does Database Audit Process Logs?

Database audit logs are stored in a log database and processed based on disk usage.

- If the disk usage of the log database is 85% or higher, the system automatically deletes the audit logs generated on the earliest date until the disk usage drops below 85%.
- If the disk usage is 90% or higher, database audit stops and the system no longer saves new audit logs.

## 28.5.5 How Do I Back Up the Database Audit Logs?

Database audit supports manual backup and automatic backup. Audit logs are backed up to OBS. Buckets will be automatically created and will incur a separate hill

Perform the following operations to automatically back up audit logs.

### **Automatically Backing Up Database Audit Logs**

- **Step 1** Log in to the management console.
- Step 2 Select a region, click —, and choose Security > Database Security Service. The Dashboard page is displayed.
- **Step 3** In the navigation tree on the left, choose **Settings**.
- **Step 4** In the **Instance** drop-down list, select the required instance and click the **Backup** and **Restoration** tab.
- **Step 5** Click **Configure**. In the displayed dialog box, set the parameters, as shown in **Figure 28-23**. For details about related parameters, see **Table 28-7**.

Configure

Logs are backed up to OBS. Buckets are automatically created, and are charged for used storage space. Learn more

Automatic Backup

Backup Period

Daily

Started

Jan 06, 2021 16:19:42

Estimated Next Time for Backup

2021-01-07 16:19:41

Access Authorization

Logs are backed up to OBS. You need to enter the access key for access authorization. Obtain the access key

Access Key ID (AK)

Secret Access Key (SK)

Figure 28-23 Configure Automatic Backup dialog box

Table 28-7 Parameters

| Parameter                            | Description                                                            | Example<br>Value       |
|--------------------------------------|------------------------------------------------------------------------|------------------------|
| Automatic<br>Backup                  | Status of automatic backup                                             |                        |
| Backup Period                        | Automatic backup period. Its options are as follows:  • Daily • Hourly | Daily                  |
| Started                              | Start time of the backup. Click ito configure.                         | 2020/01/14<br>20:27:08 |
| Estimated<br>Next Time for<br>Backup | Time when the next automatic backup starts                             | 2020/01/15<br>20:21:29 |
| Access Key<br>ID(AK)                 | Access key (AK)                                                        | -                      |
| Secret Access<br>Key(SK)             | Secret access key (SK)                                                 | -                      |

Step 6 Click OK.

2023-06-30

### □ NOTE

After the automatic backup function is configured, new data in the database will be backed up one hour later. Then you can view the backup information.

----End

# A Change History

| Released On | Description                         |
|-------------|-------------------------------------|
| 2023-06-30  | This is the first official release. |